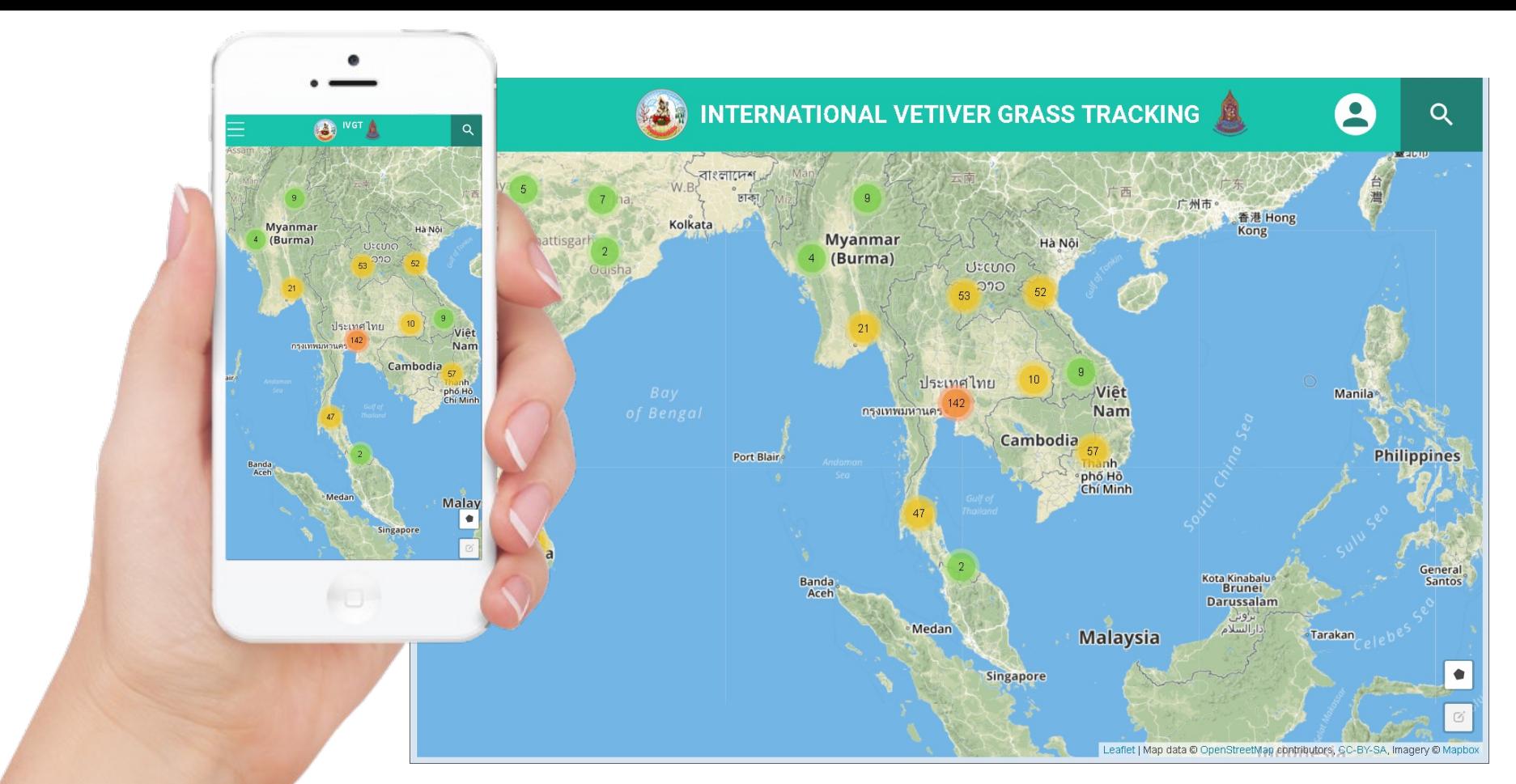

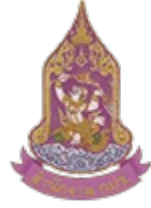

สำนักวานคณะกรรมการพิเศษ เพื่อประสานวานโครวการ อันเนื่องมาจากพระราชดำริ (สำนักวาน กปร.)

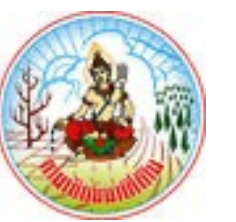

### Dr. Sarawut Ninsawat

RS&GIS, SET Asian Institute of Technology (AIT)

### **INTERNATIONAL VETIVER GRASS ERNATIONAL VETIVER GRASS ICV-7**<br>TRACKING SYSTEM (IVGT)

29 May - 1 June 2023

# **VGT Monitoring and management vetiver grass planting**

- VGT was developed by Land Development Department to monitor and mange the vetiver grass planting
- However, only vetiver grass planting sites in Thailand were recorded and the main purpose is for monitoring work progress.

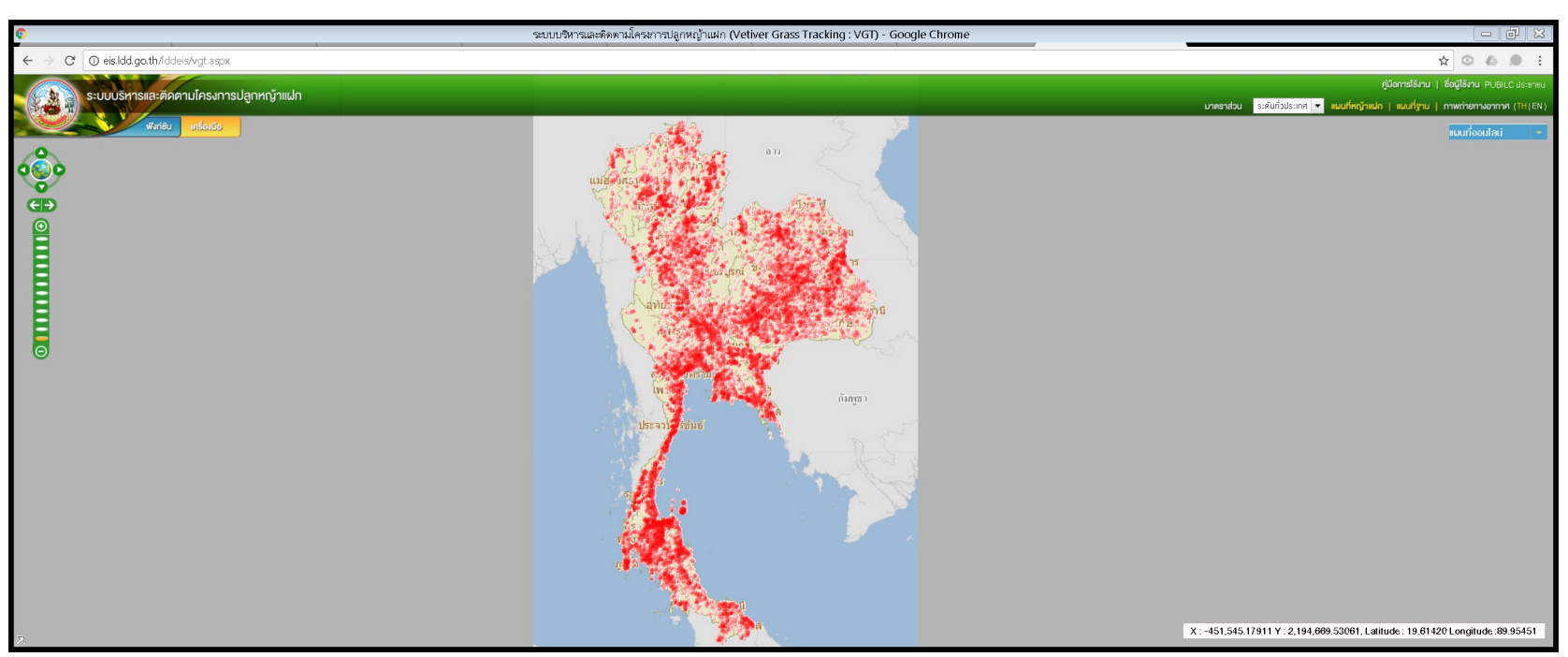

# The Vetiver Network International (TVNI) group

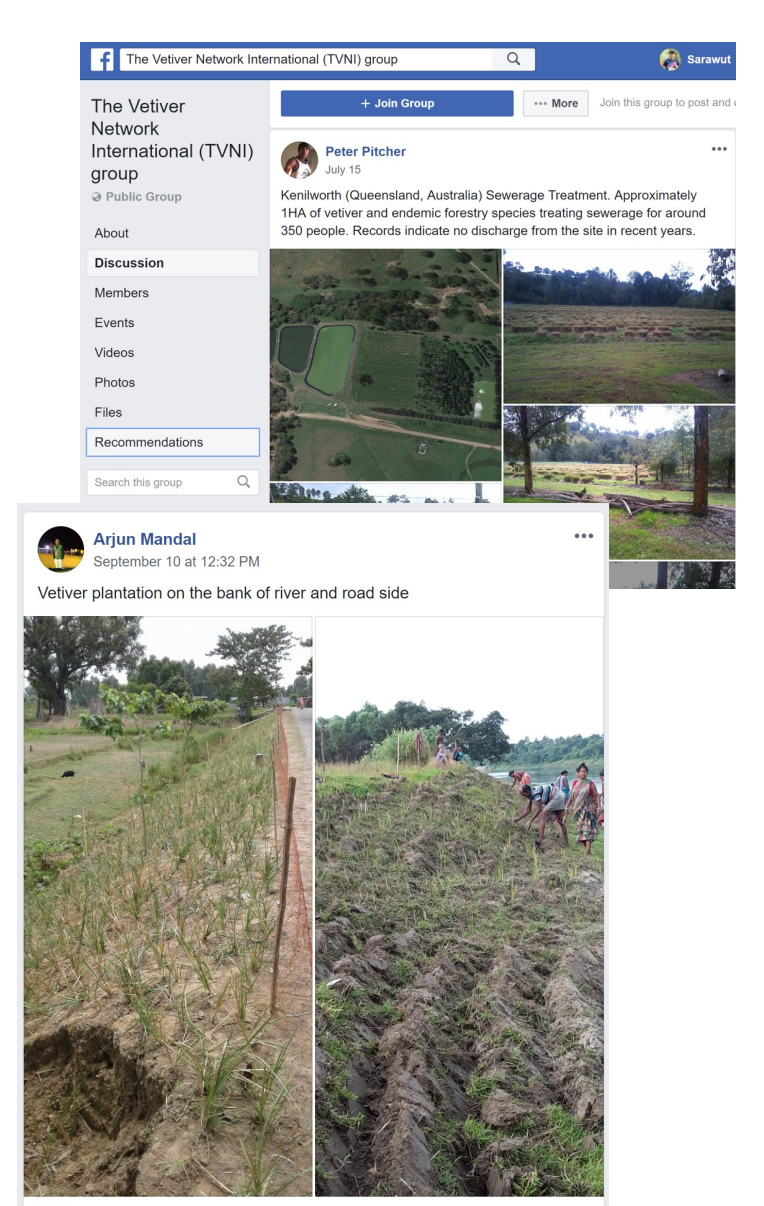

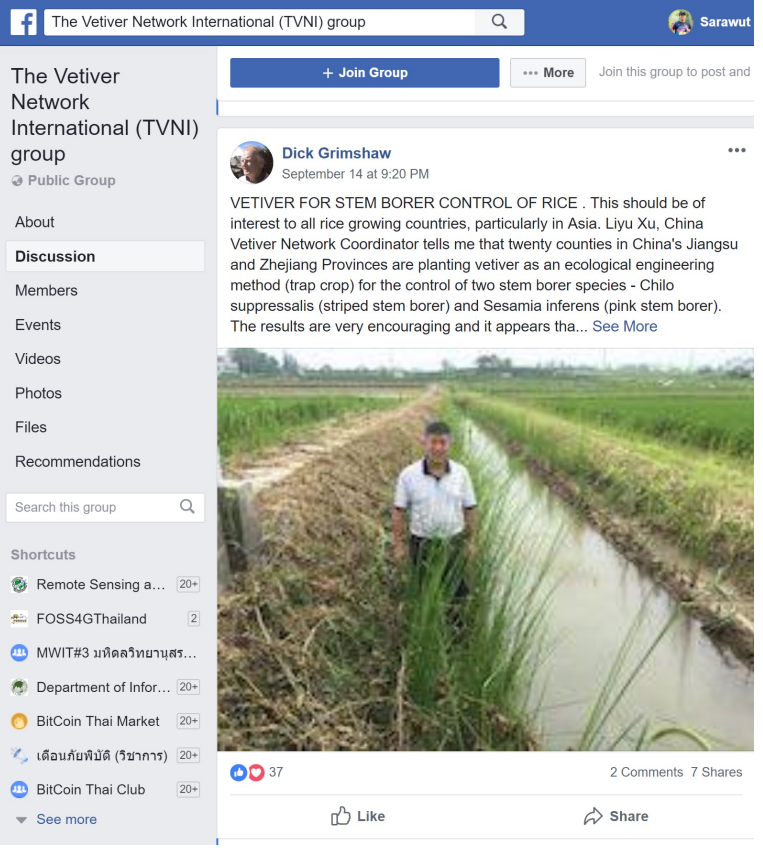

# **Main Features of Mobile Application**

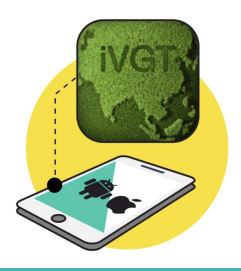

**Show the site's location on online map with different symbols**

02

01

**Map Controls** Zoom in, Zoom out and Pan

03

**Base Maps** Bing map, Open Street Map

04

**Information sharing on social media** Facebook

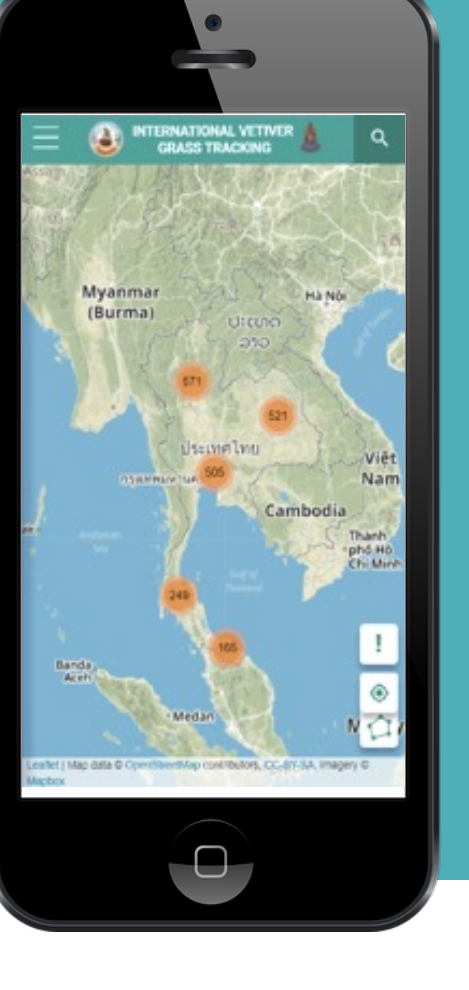

**Geolocation for searching** 

06

05

**Searching** with site name, location and administrative boundary

07

**Filtering** with vetiver grass type, planting pattern, number of plant and application

# **Main Features of Web Application**

**Web Browsers** Google Chrome, Internet Explorer, Mozilla Firefox

02

01

**Map Controls** Zoom in, Zoom out and Pan

03

**Base Maps** Bing map, Open Street **Map** 

04

05

06

**Vetiver grass site info** Show the site's location on online map with different symbols

**Information sharing on** 

**social media**

Facebook

**Searching** with site name, location and administrative boundary

# **Main Features of Web Application**

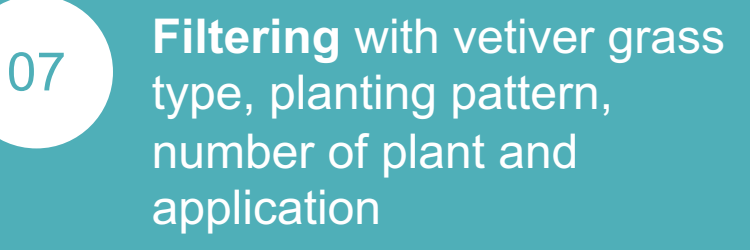

08

**Geolocation** for searching

09

**Authentication with social account** (FB, Gmail, Microsoft account)

10

11

Staff, and surveyor **Data management** Add, edit, and delete

Admin, Representative, PI,

**Role-based access** 

**control**

vetiver grass sites

12

**Analysis Tools** Summary table or chart

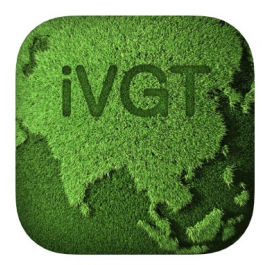

iVGT 4+

**Land Development Department** 

\*\*\*\*\* 5.0, 1 Rating

Free

This app is only available on the App Store for iOS devices.

Screenshots iPhone iPad

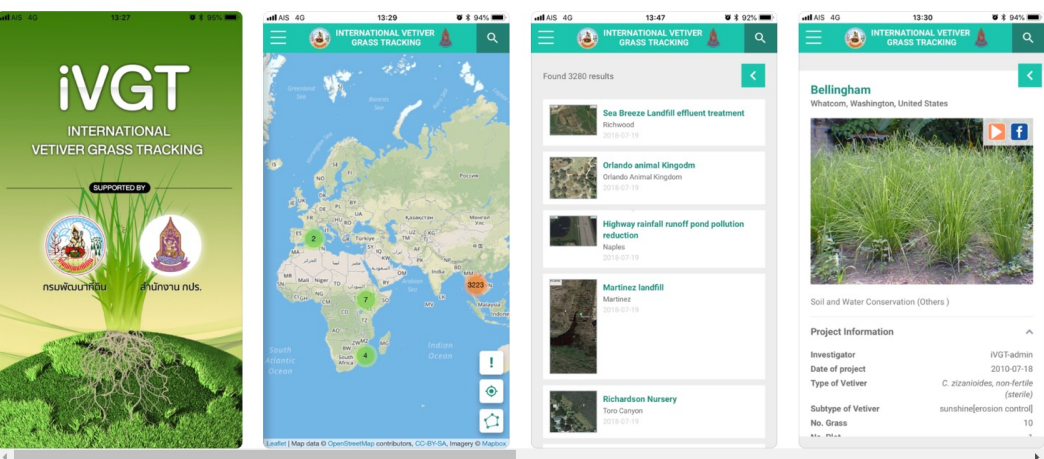

#### **Screenshots** iPhone iPad

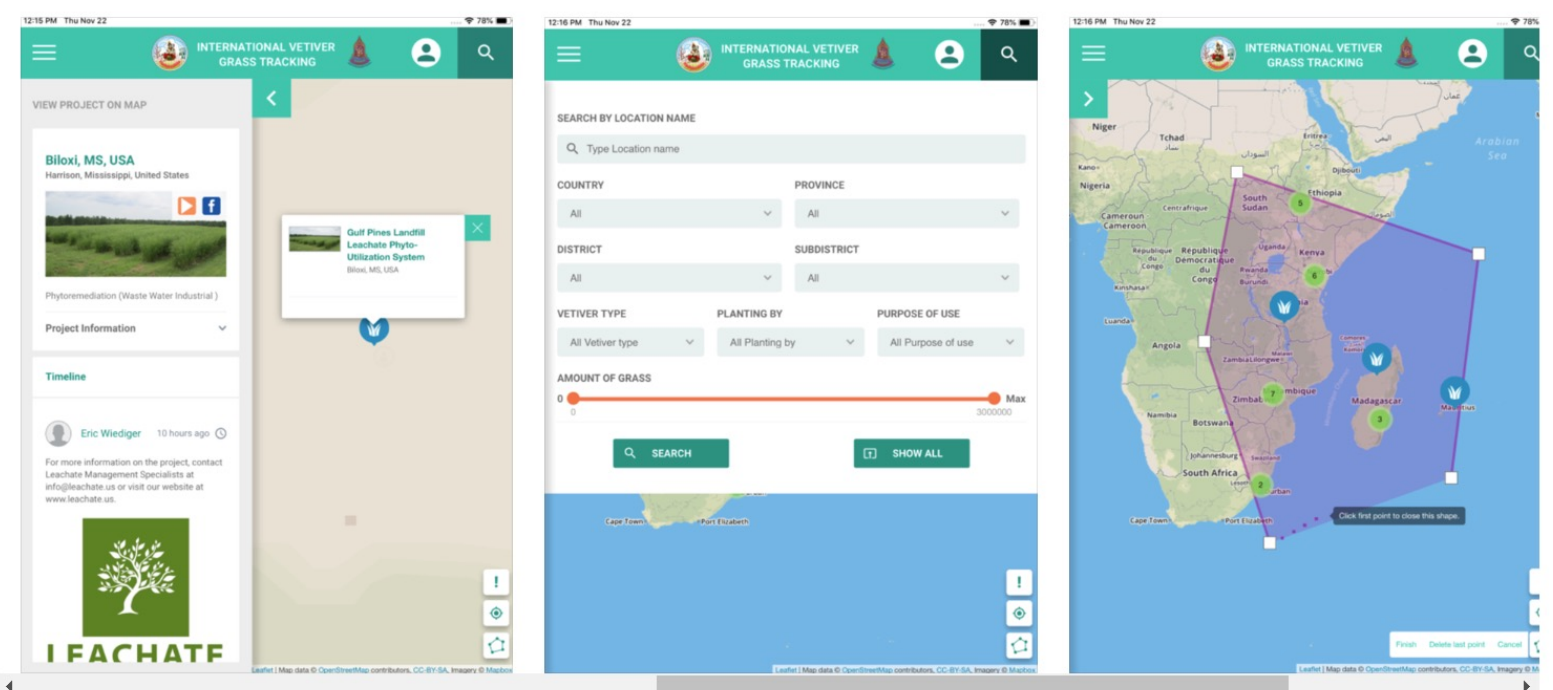

# **Application Elements**

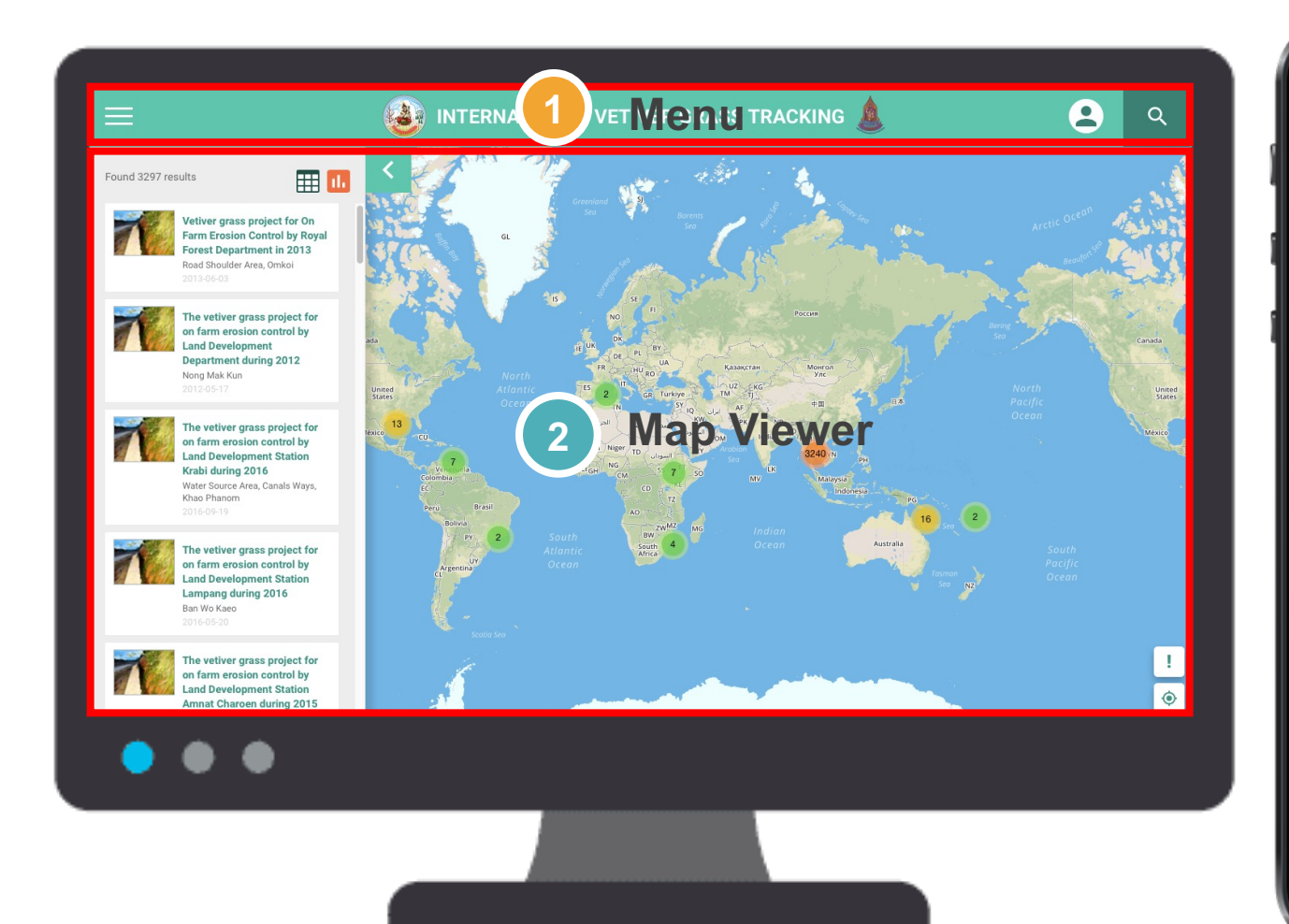

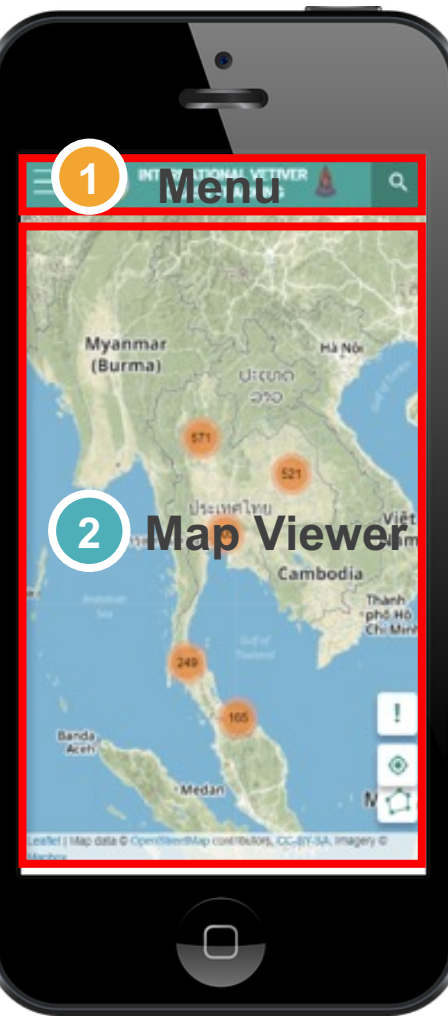

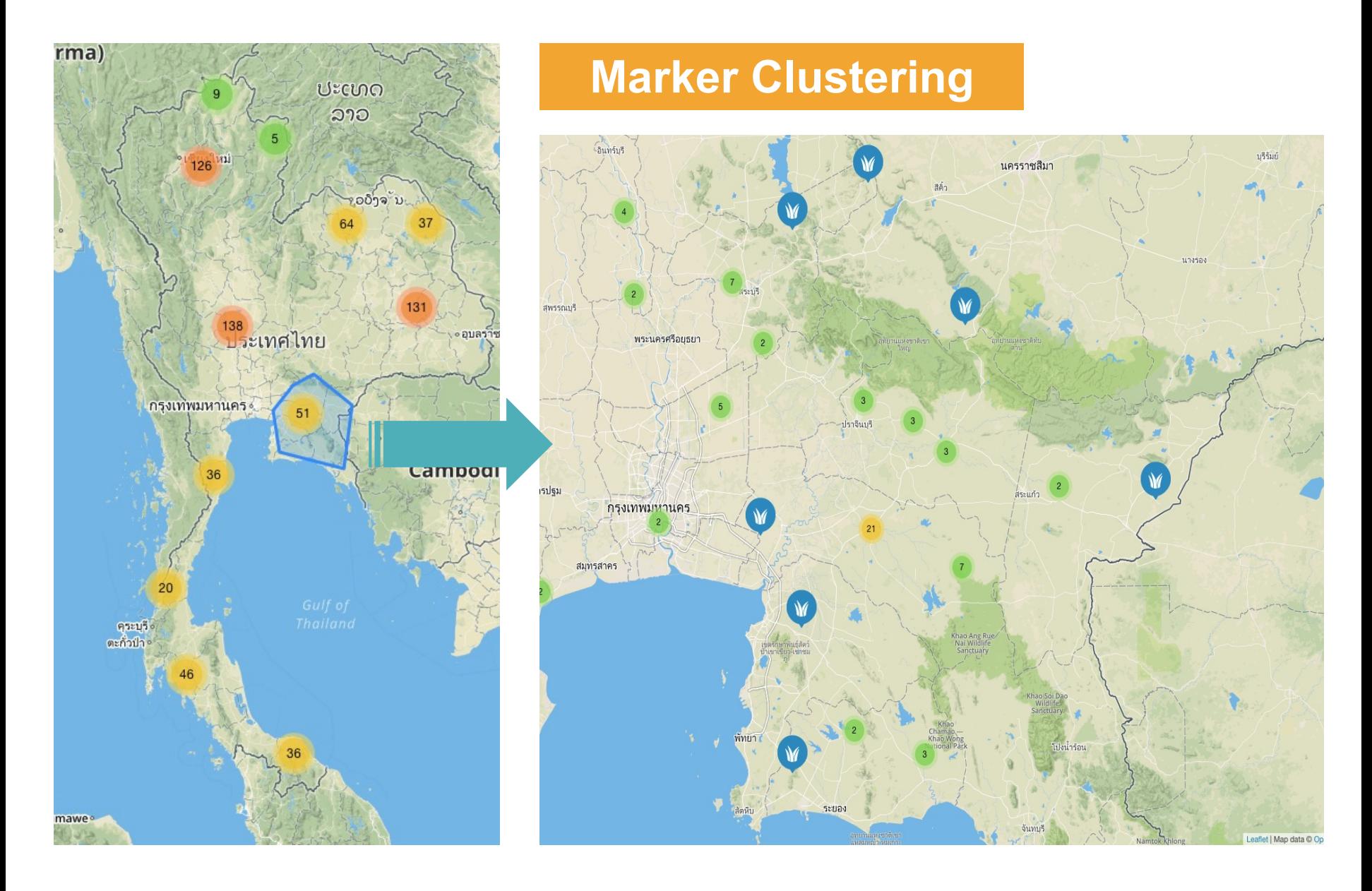

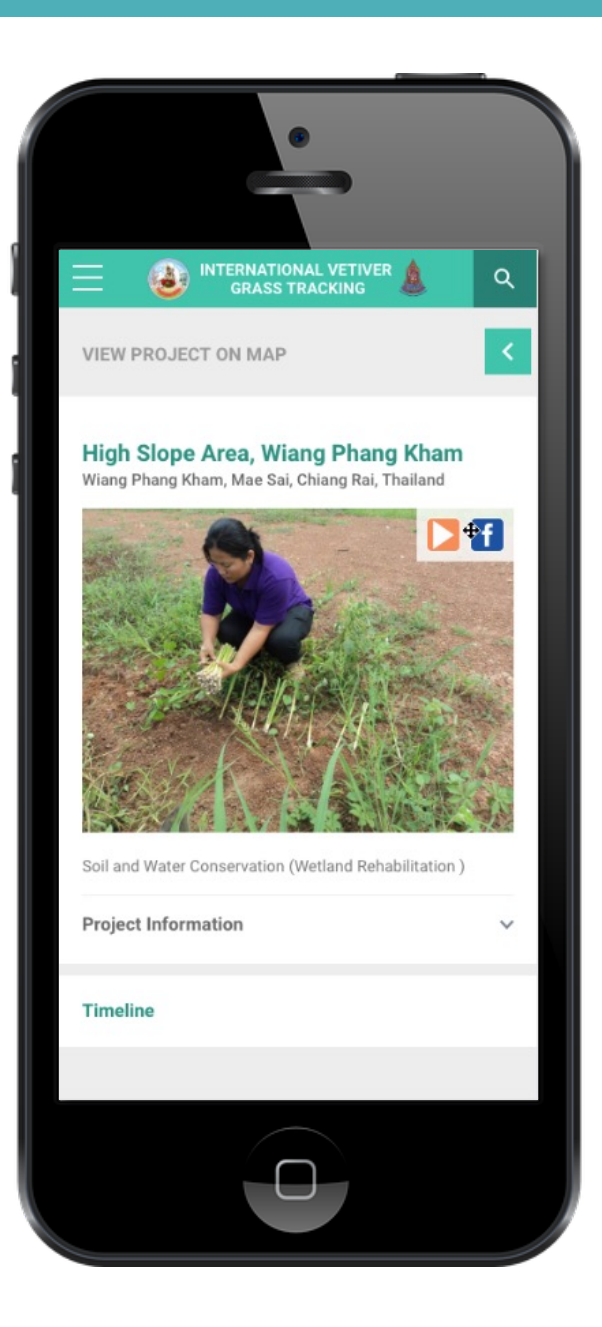

# **Showing the detail of the vetiver grass project**

Location Name Purpose of use Project Manager Date of project Type of Vetiver Subtype of Vetiver Number of Vetiver Grass Number of Plot

# **Showing project information**

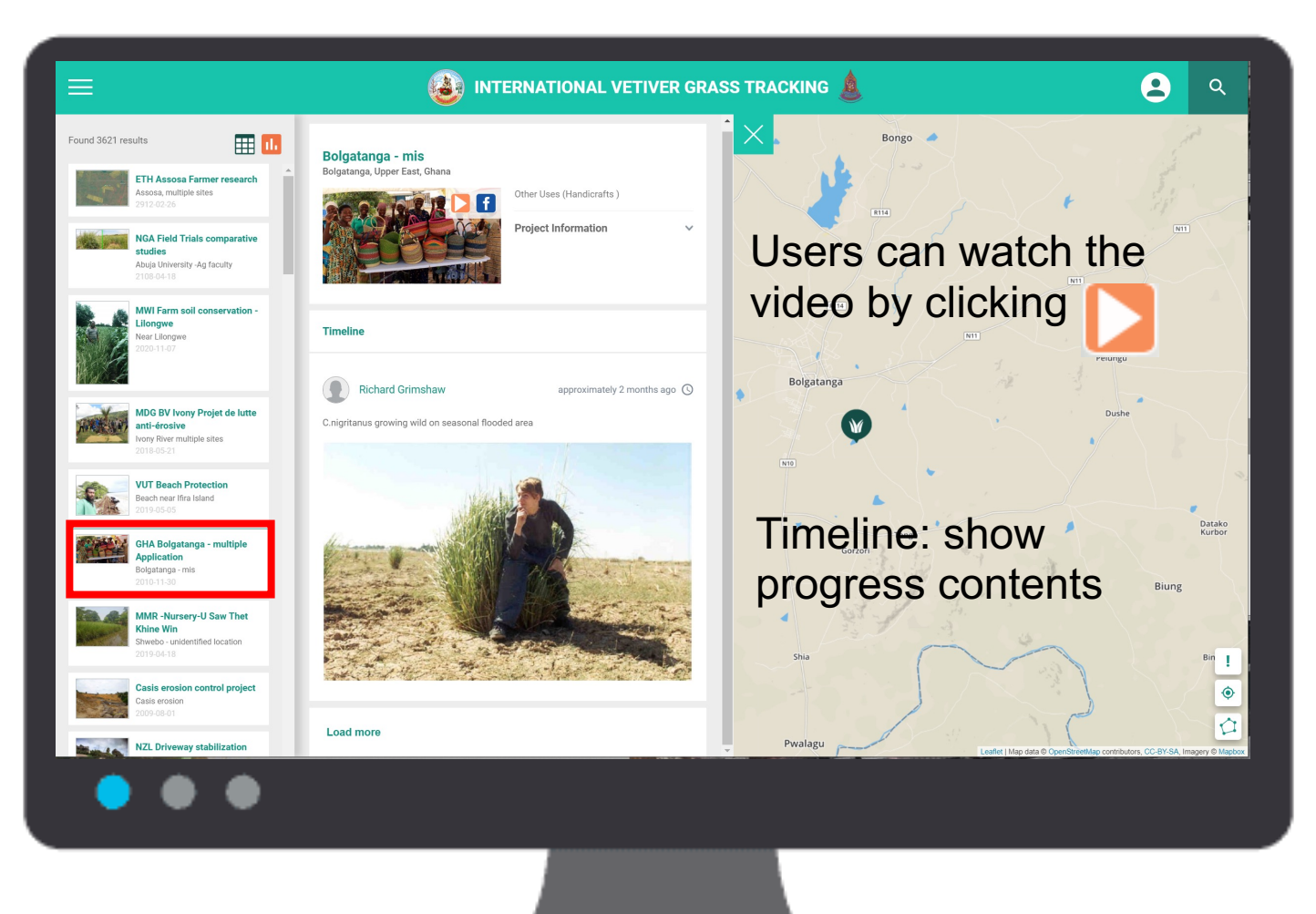

## **Vetiver grass planting site**

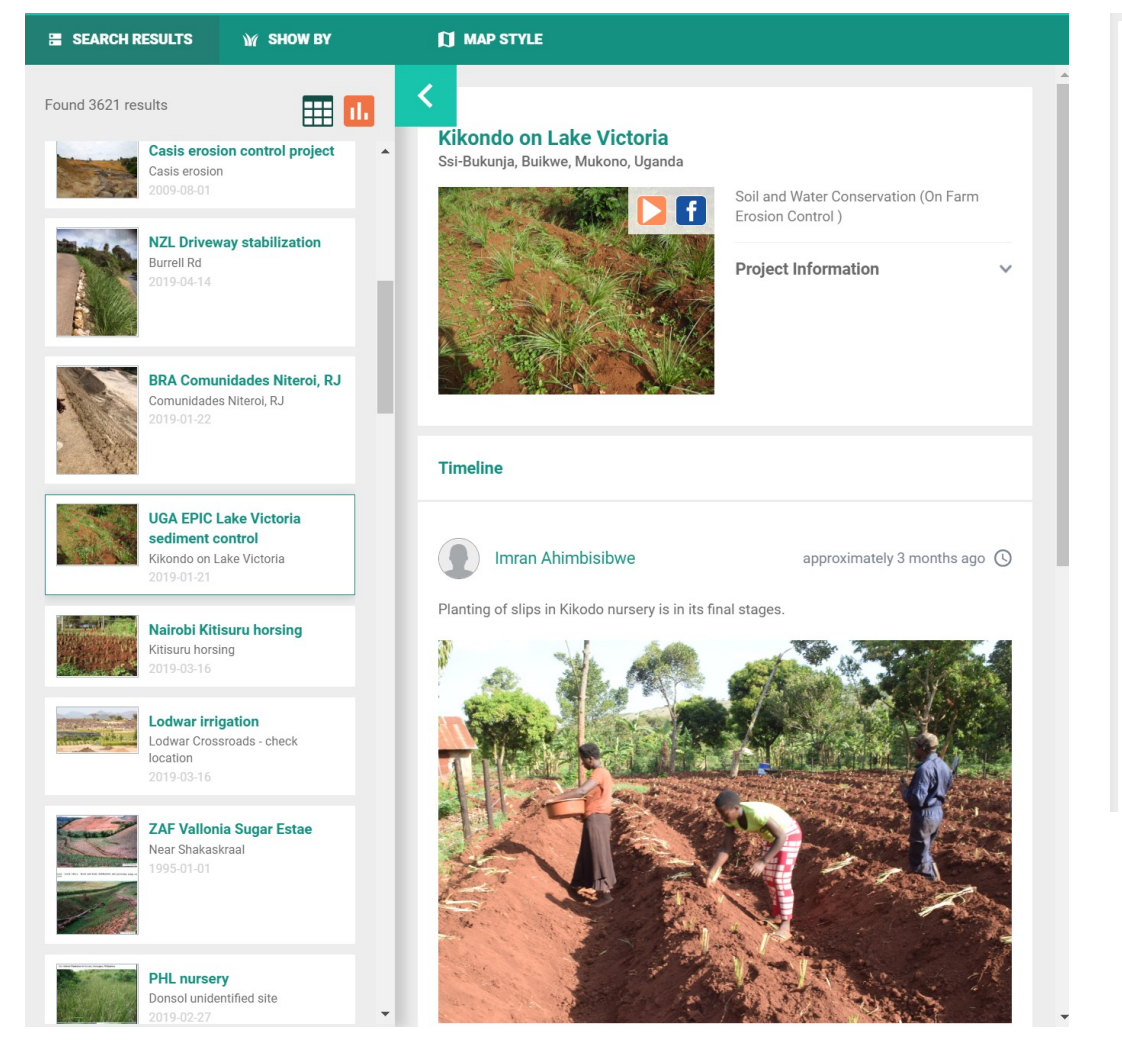

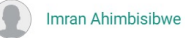

#### approximately 5 months ago  $\bigcirc$

In yet another development, the Uganda Prisons Bungugu on the shore of Lake Victoria, a major stakeholder in the project area has come on board as partners and beneficiaries of the project. They are engaged in large scale agriculture in the area and authorities at the prison have accepted in principal to provide the project experimental site where Vetiver hedges will be established in their crop field to serve as a demonstration for the project area and beyond.

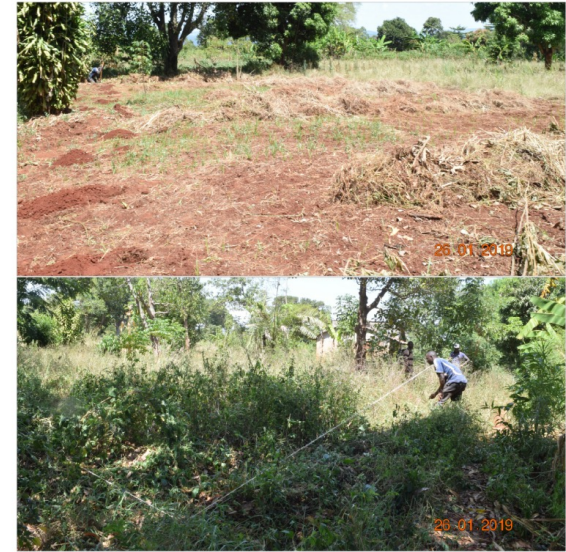

## **Vetiver grass planting site**

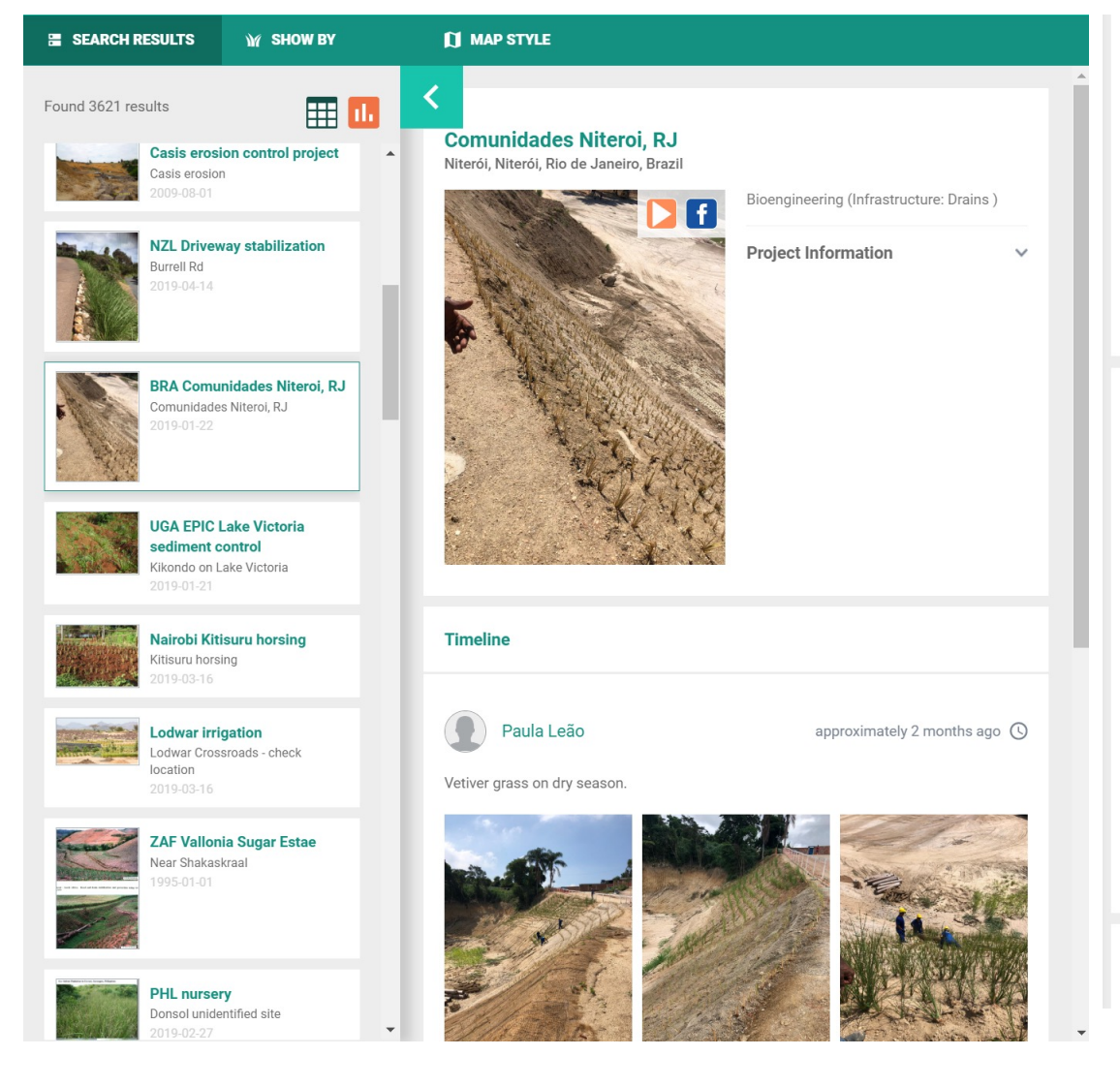

veuver yrass un ury seasun.

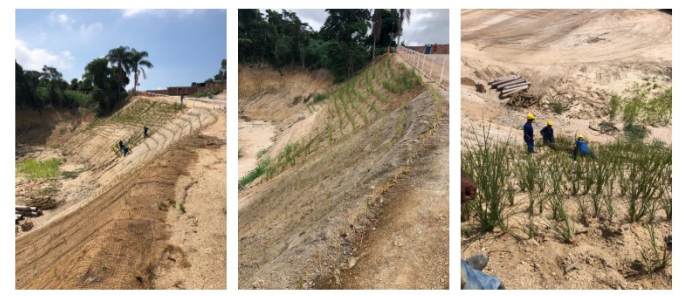

Paula Leão

approximately 3 months ago  $\bigcirc$ 

VETIVER Grass crossing erosion control blankets.

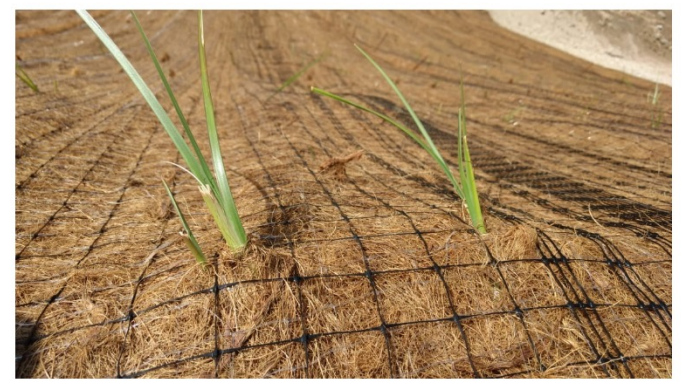

**Load more** 

## **Vetiver grass planting site**

#### **Beach near Ifira Island**

Ifira, Shefa, Vanuatu

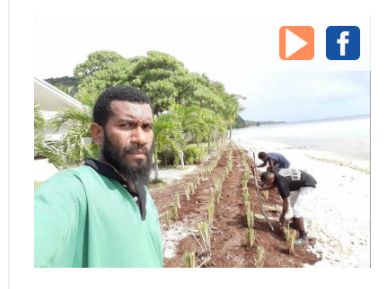

Disaster Mitigation (Others) **Project Information** 

**Timeline** 

### **Tantec Leather Ltd.**

An Tây, B?n Cát, Bình Duong, Vietnam

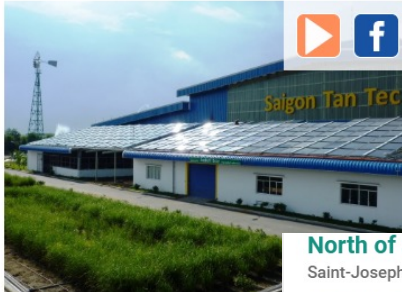

Phytoremediation (Contaminated Land: Industrial)

**Project Information** 

**North of Saint Joseph** Saint-Joseph, Saint-Pierre, Reunion

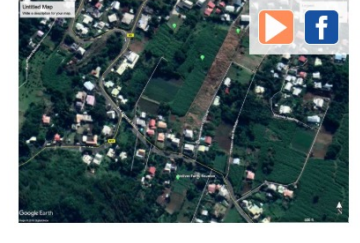

 $\checkmark$ 

 $\checkmark$ 

**Project Information** 

Other Uses (Aromatic Oil)

 $\checkmark$ 

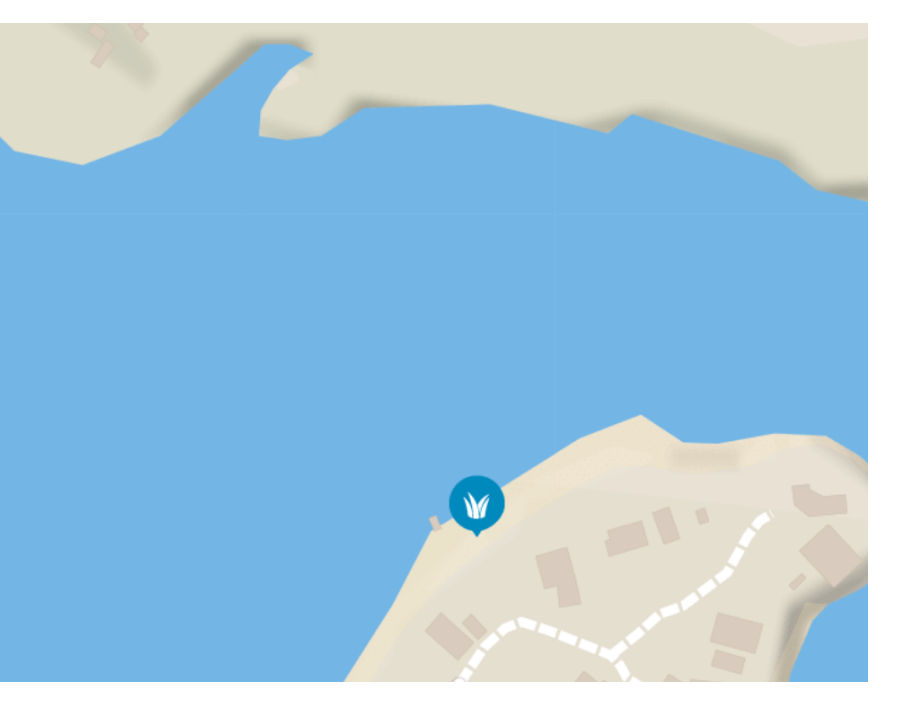

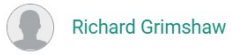

#### approximately 6 months ago  $\bigcirc$

Vetiver handicraft and vetiver oil still near Saint Joseph, Reunion

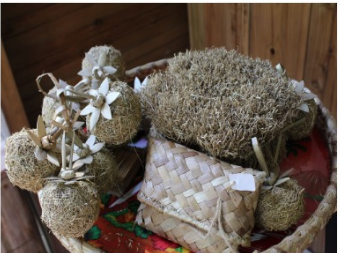

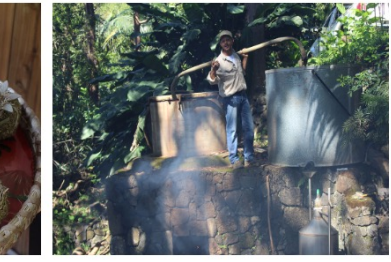

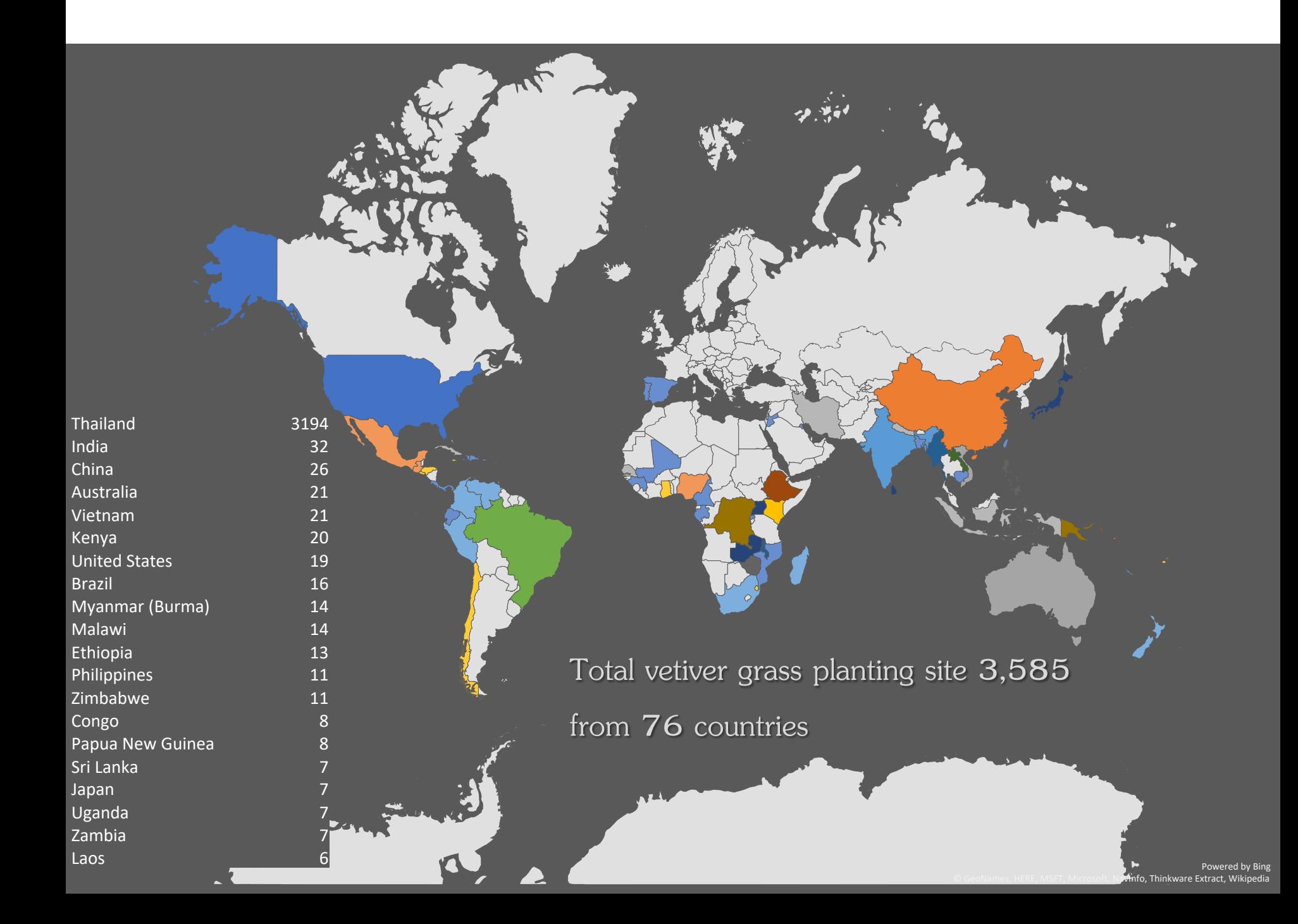

# **Post to Facebook**

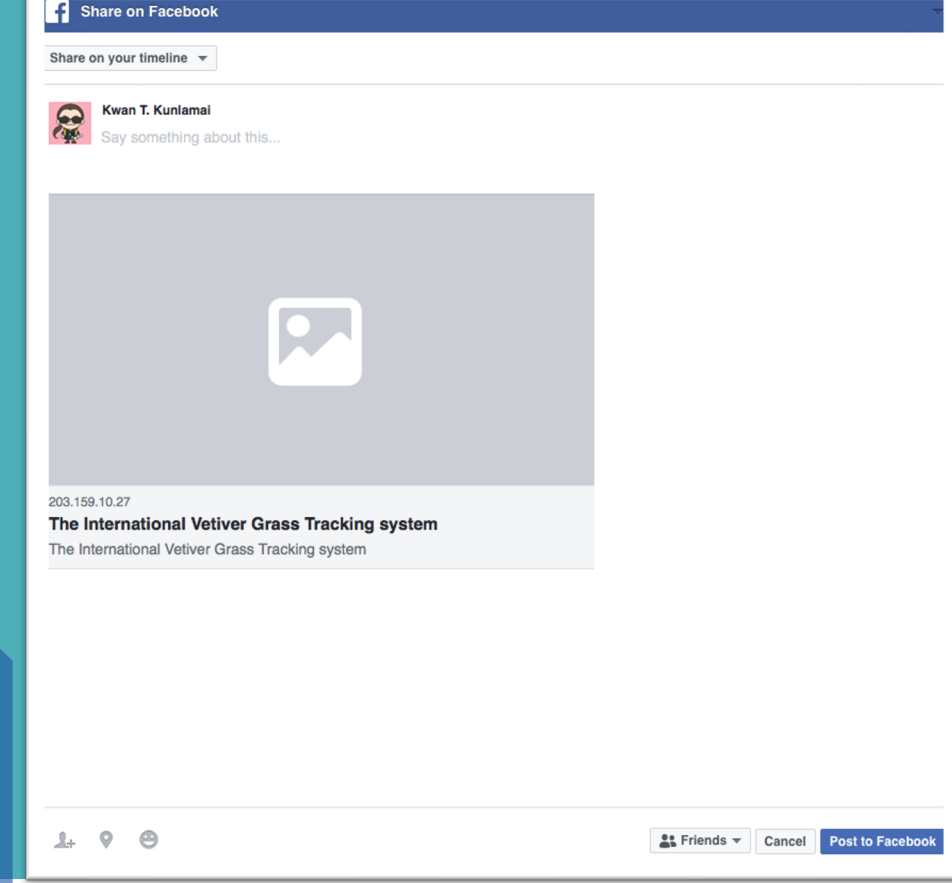

**Users can share the information of the vetiver site on Facebook.** 

Sharing the project information can be operated by click on

# **Changing the symbol the vetiver site**

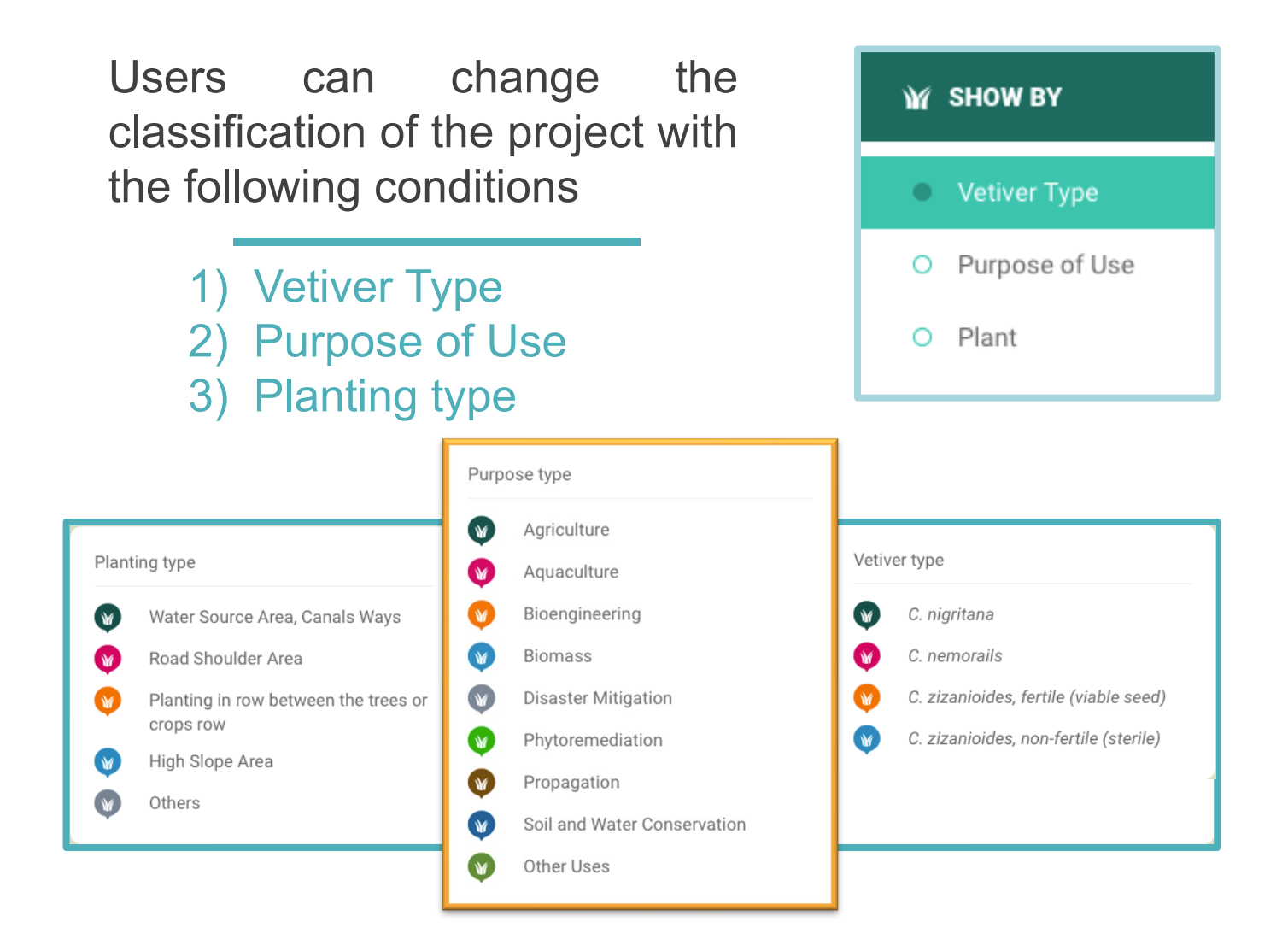

# **Changing Online Base map**

## **Open-source map data**

- 1) Topography map (OSM)
- 2) Topography map (Bing Maps)
- 3) Satellite map (Bing Maps)

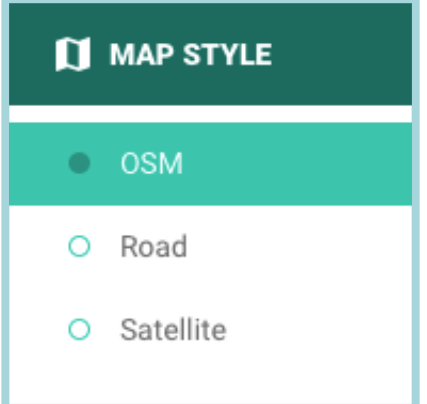

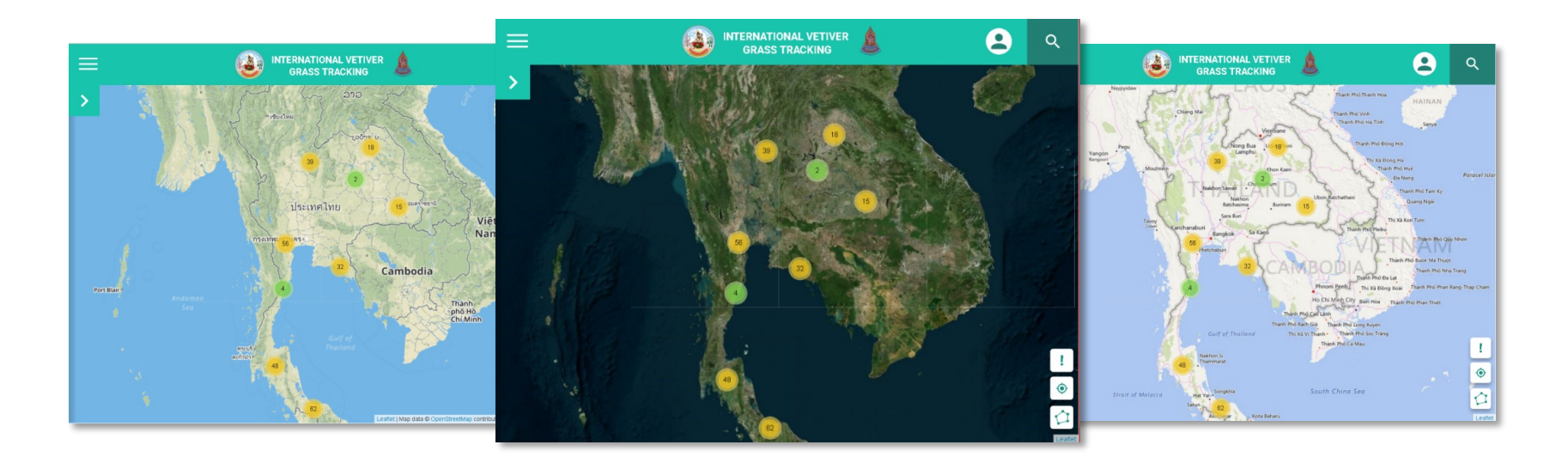

# **Searching**

## Searching for Vetiver Grass Projects

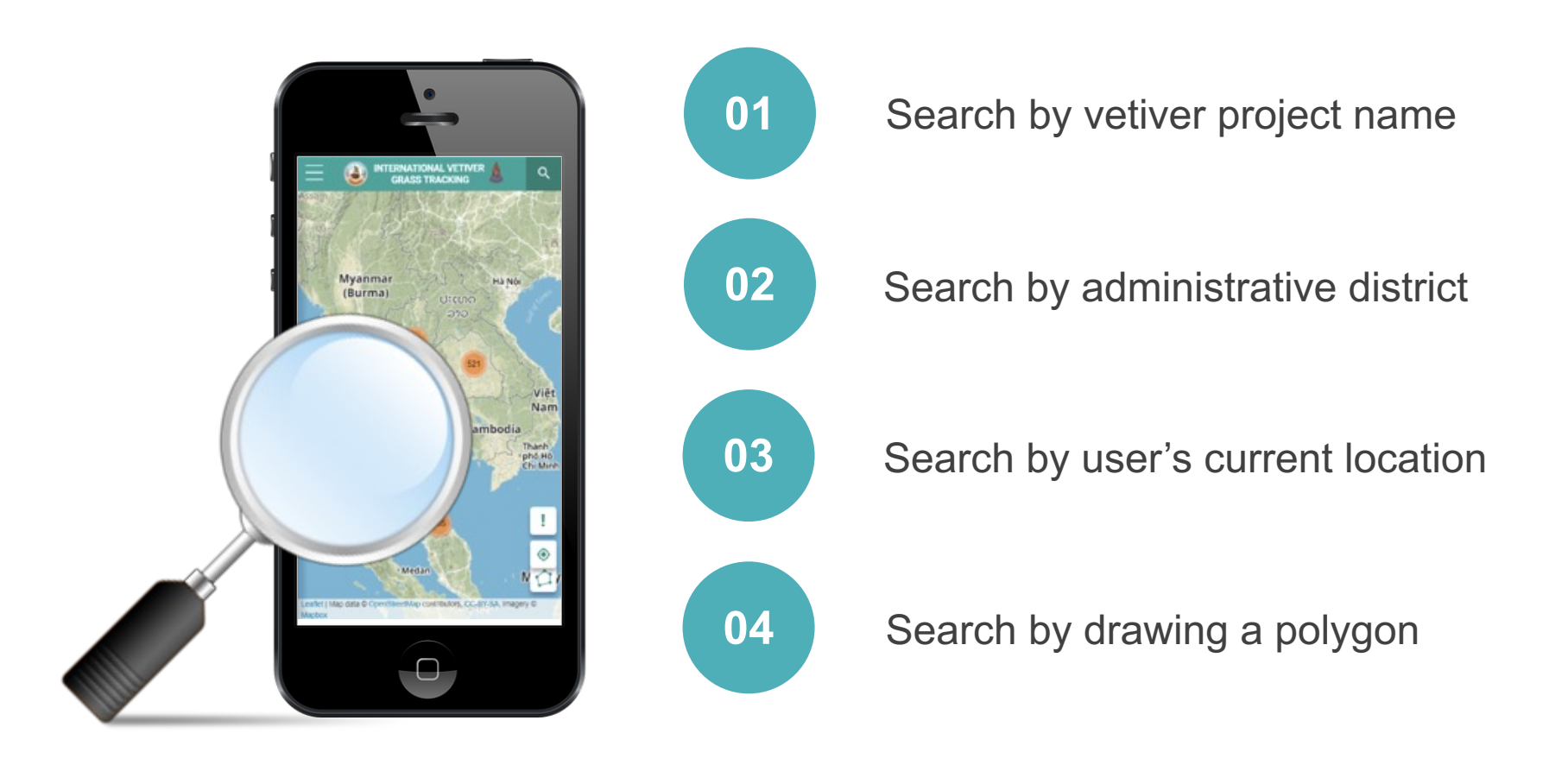

# **Search by vetiver project name**

### **SEARCH BY LOCATION NAME**

Q Khlon

Bo Khlong Charoen Mo 12

Boriwen Khlong San Chao Pho (Khlong Lumnam Yom - Nan)

Boriwen Khlong San Chao Pho (Khlong Lumnam Yom - Nan)

Boriwen Rim Khlong

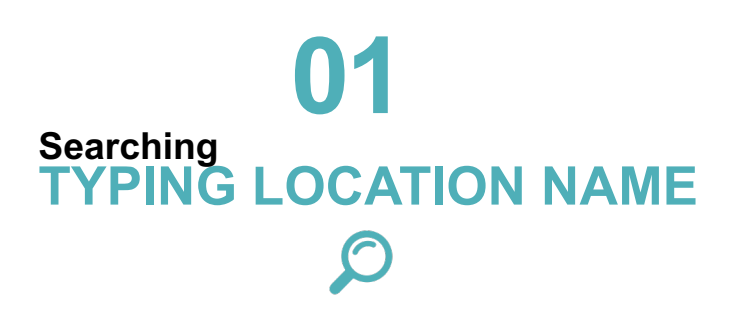

User can search for vetiver project planting from vetiver project name by typing the desired location name *more than 3 letters*, Lists of suggested location will be shown as the user specified.

# **Search by administrative district**

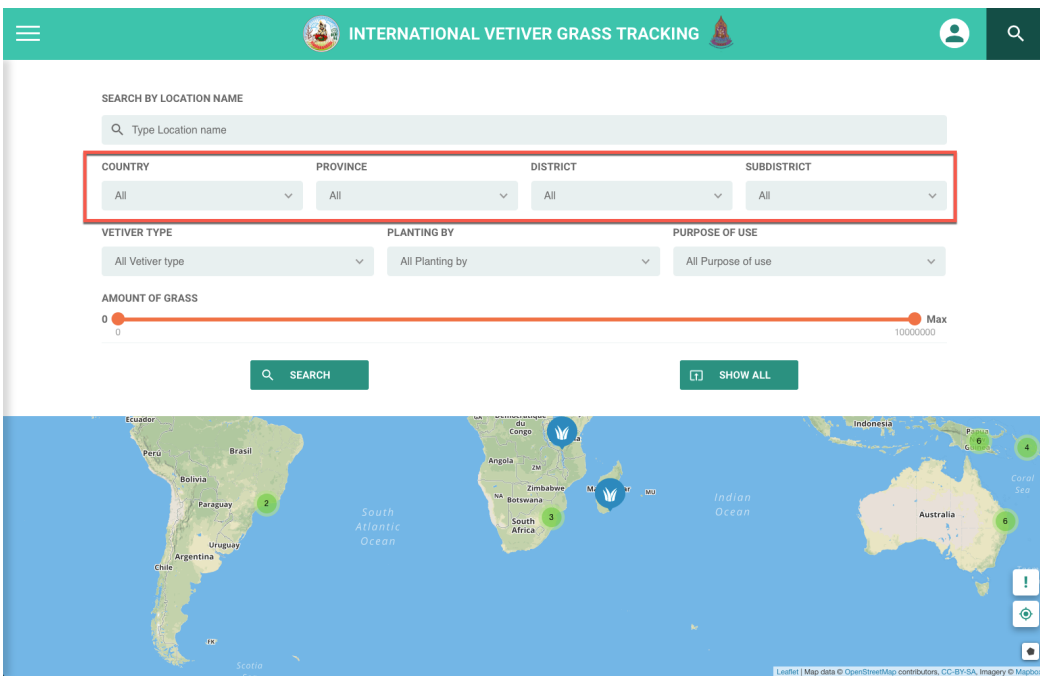

### User can search for a vetiver grass sites from the project location by specifying the national administrative boundaries, province, district, and local level. **02 ADMINISTRATIVE Searching**

### **FOR EXAMPLE**

To search for vetiver project in Thailand, Mueang district, Kanchanaburi, then start the search by pressing the button.

# **Filter conditions**

User can select a specific vetiver grass sites by selecting additional conditions

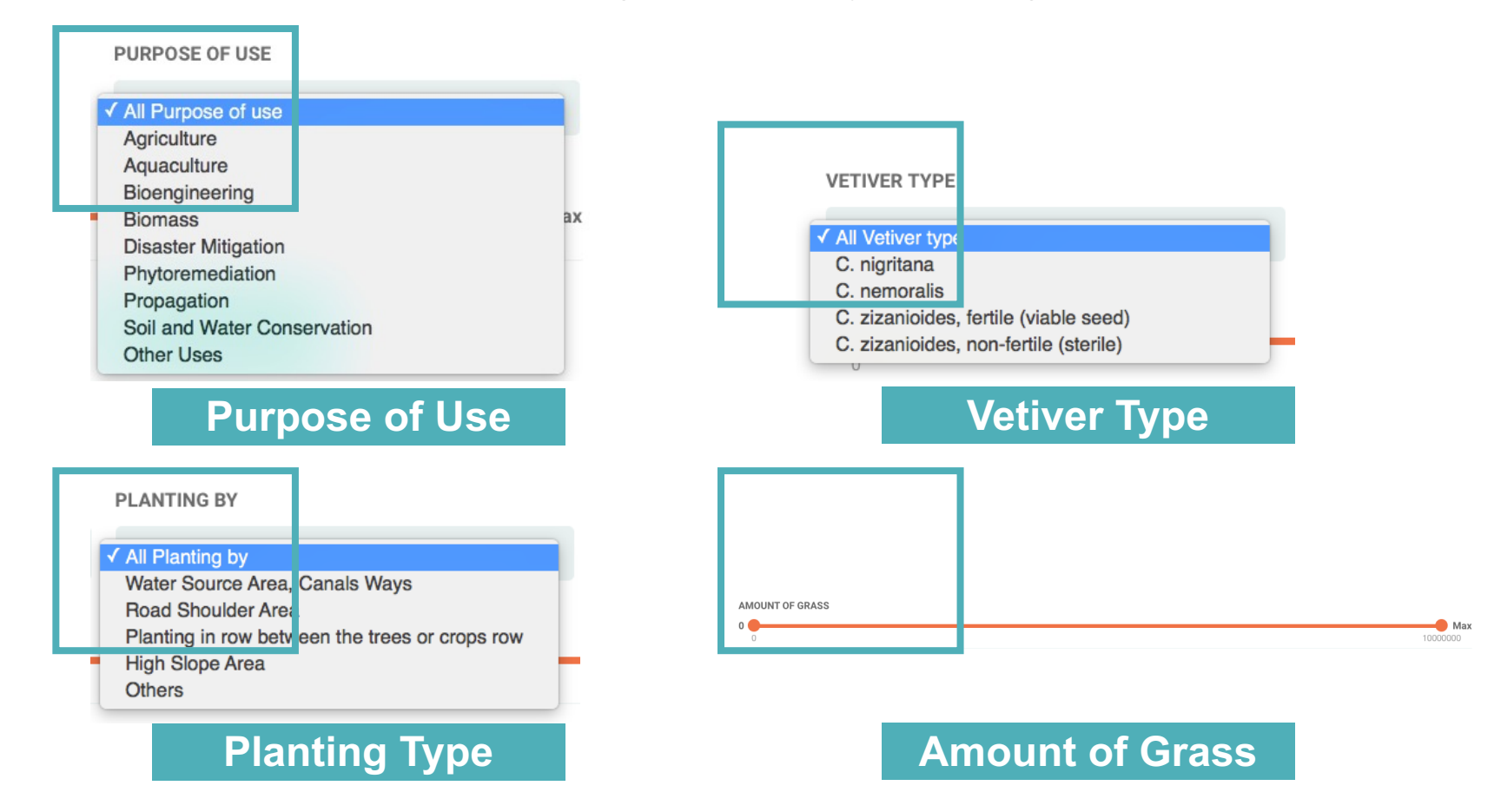

# **Search by user's current location**

# **03 CURRENT LOCATION Searching**

To define the distance from the current location of the user, the search range can be set from 500 to 50,000 meters from the user current location.

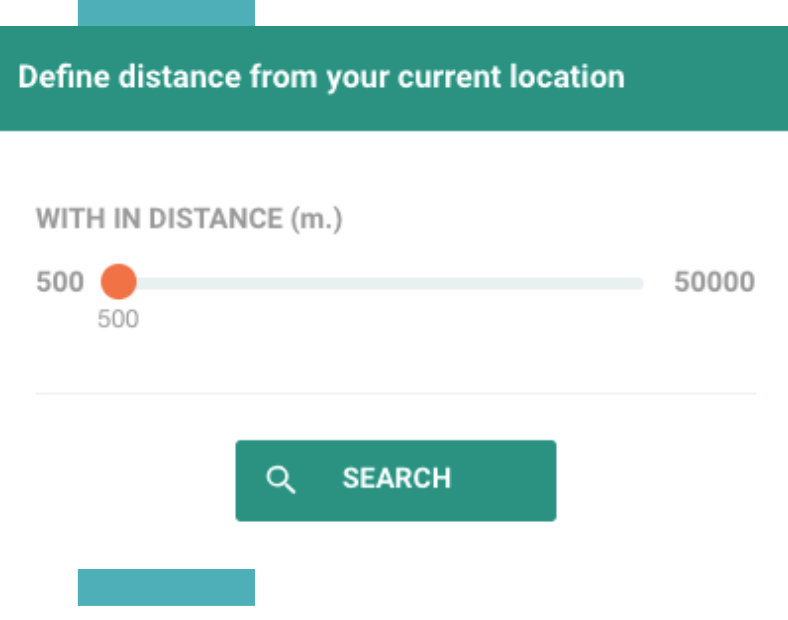

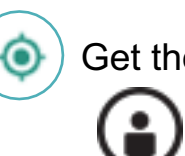

Get the current user location

The current user location

For a computer, the user's location is predicted by the IP addresses that are connected at that time. Therefore, the accuracy of the position may not be precisely.

*In the case of using this web browser with Chrome browser, it must only connect with protocol "https". According to the Chrome browser security requirements.* 

# **Search by drawing a polygon**

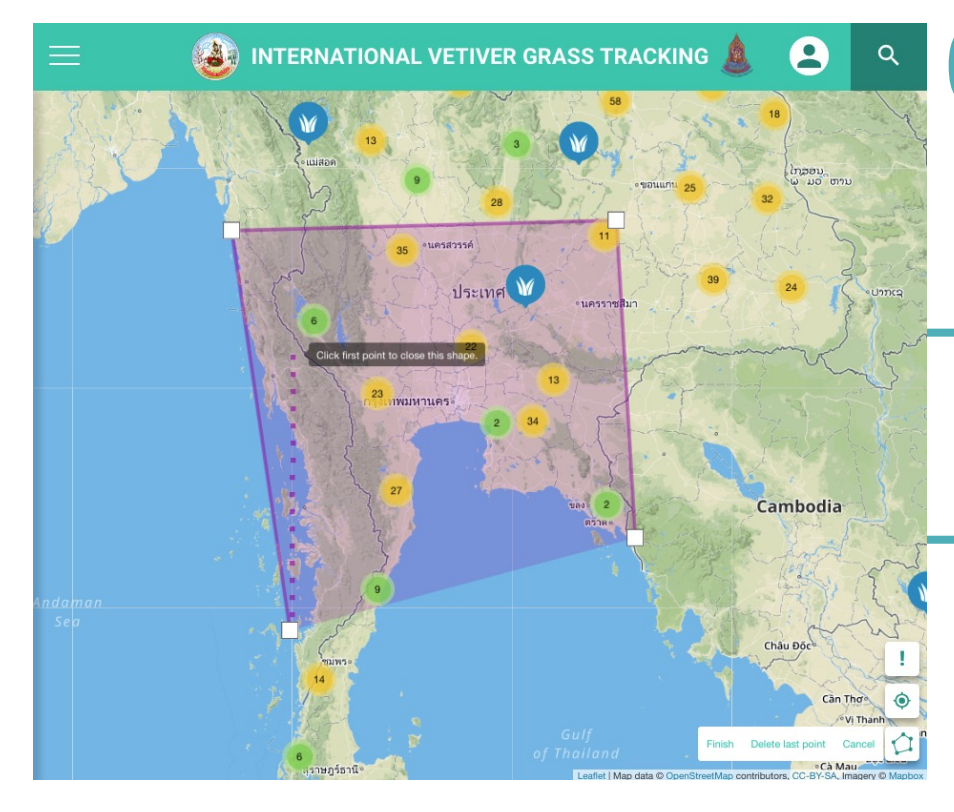

# **04 DRAWING POLYGON Searching**

Users can use drawing polygon tool to find projects that locate in the specified area

Cancel

Finish Delete last point

# **Analysis Tool**

Users can analyze data of vetiver grass sites according to the search with the criteria specified by type and usage.

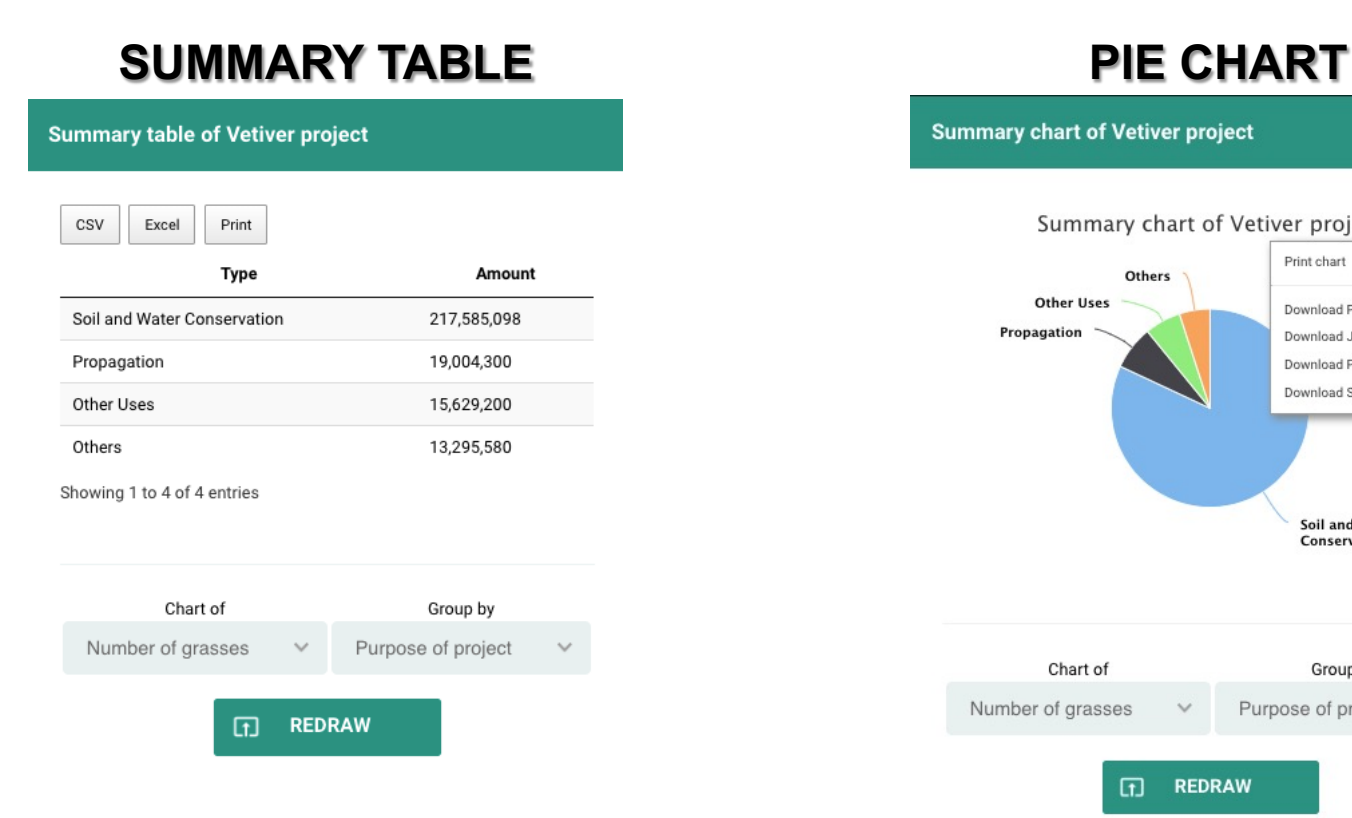

### **Summary chart of Vetiver project** Summary chart of Vetiver project  $\equiv$ Print chart Others **Other Uses** Download PNG image Propagation Download JPEG image Download PDF document Download SVG vector image Soil and Water Conservation ghcharts.com Chart of Group by Number of grasses Purpose of project ⊕ **REDRAW**

# **Role-based access control**

The permissions to perform certain operations are assigned to specific roles. Members are assigned particular roles, and through those role assignments acquire the permissions needed to perform particular system functions

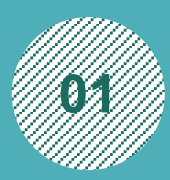

### **System Administrator**

System Administrator who have **04** an obligation to manage user information and permissions.

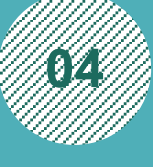

### **Staff**

Registered user who register to manage data which is an approved project

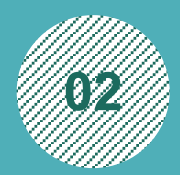

### **Country Representative Surveyor <sup>02</sup>** Country representatives have

an obligation to manage the user data in the responsible area

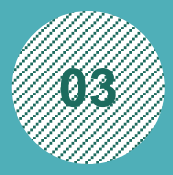

### **Project Investigator** Registered user and response to some project

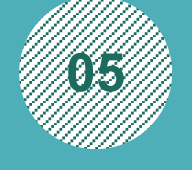

Registered users who survey in various field and be accepted to import data from many areas.

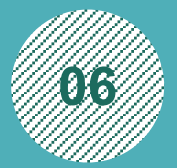

**<sup>06</sup> Public Users** No registration required

Users who are authorized and verified with social account will find that the profile image and account name of the user is displayed on the upper right corner and the left side of the

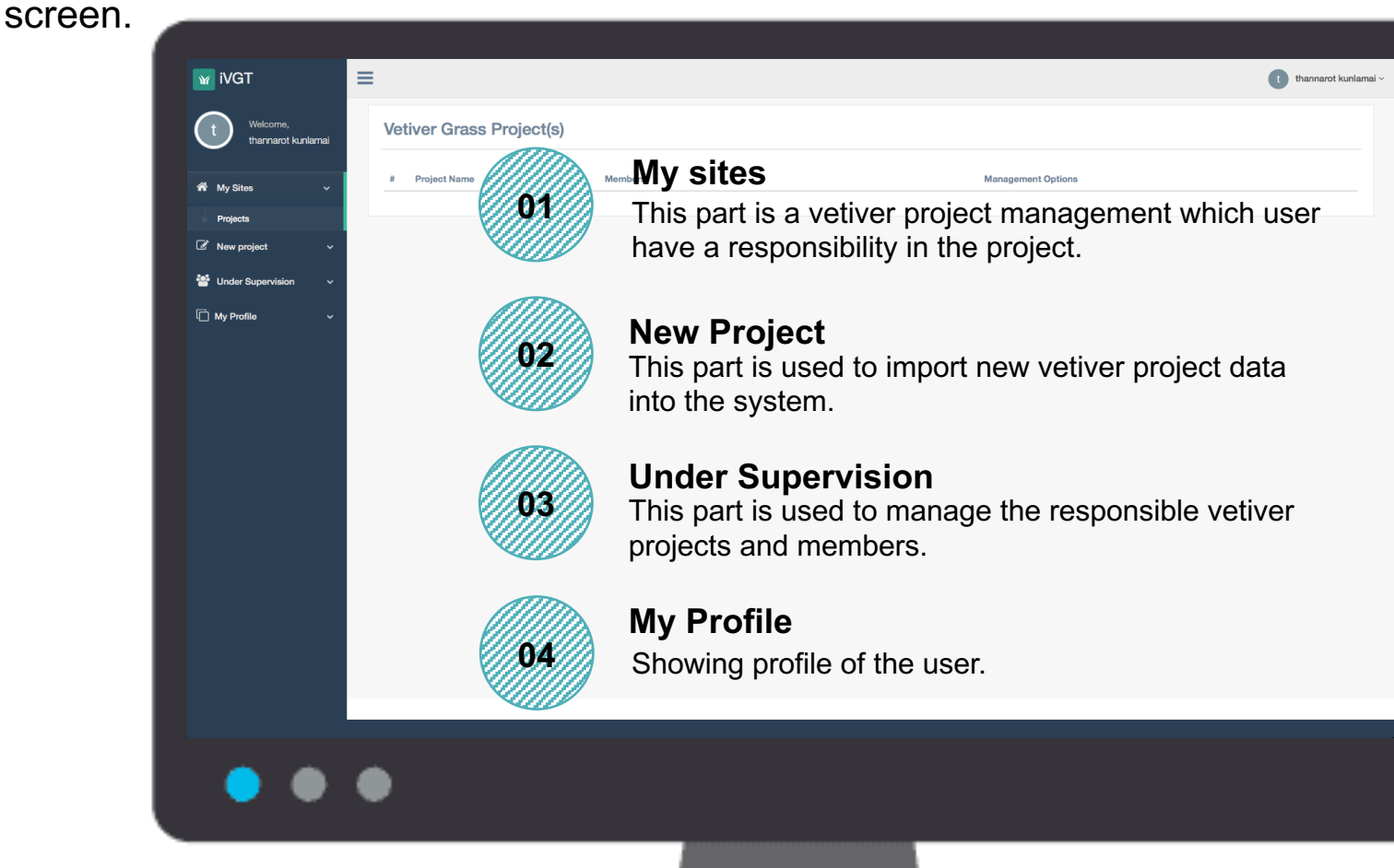

To input new project, it is limited to Administration, Representative and Project Investigator for adding new projects.

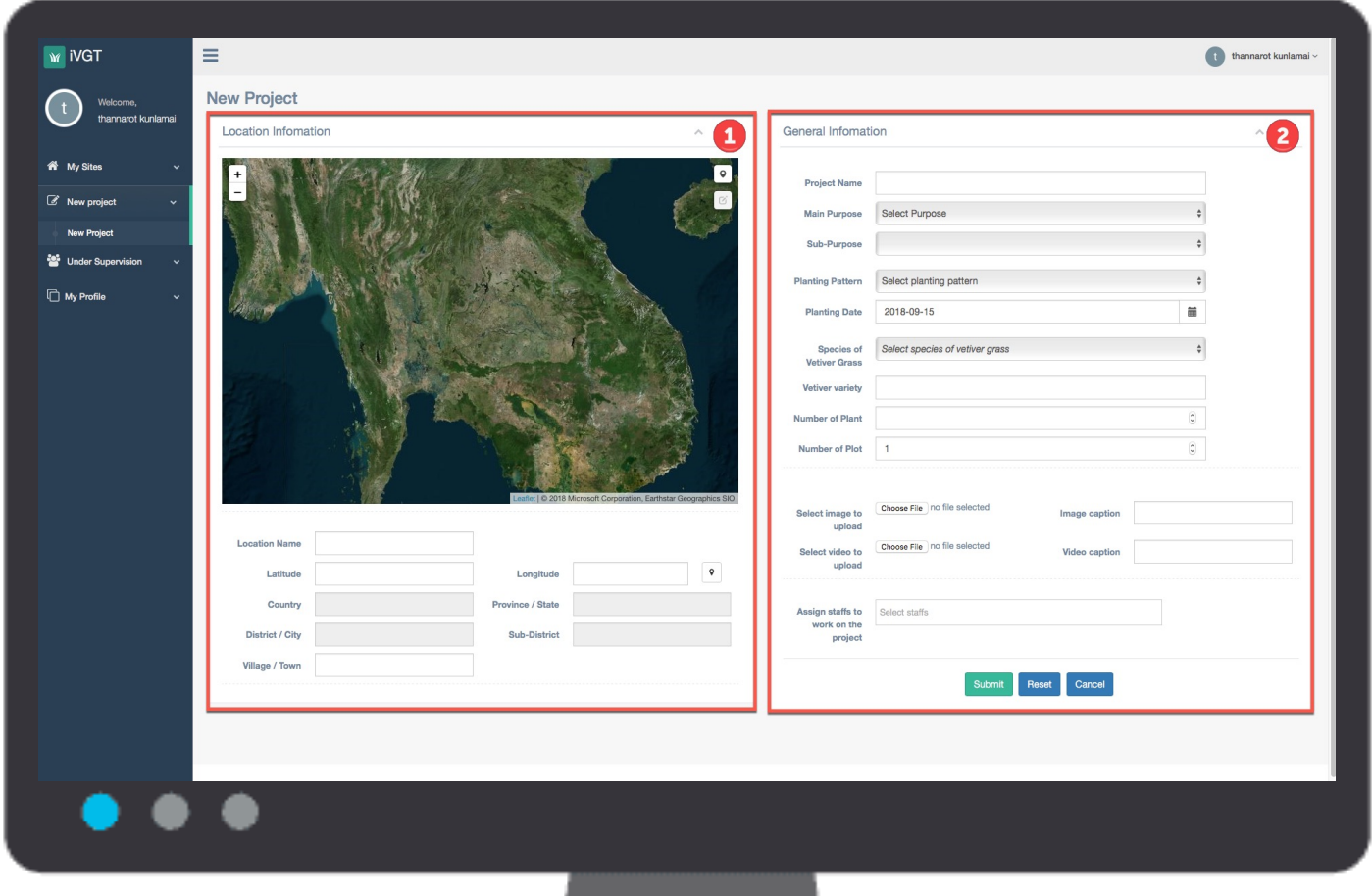

Identify the **location** of the vetiver project, there are 2 ways to give the location of vetiver site. After identify the position in the map, the administrative information will be input.

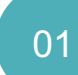

To click on the place maker icon on the top right corner of the map . Then, click on the map to set the desired position.

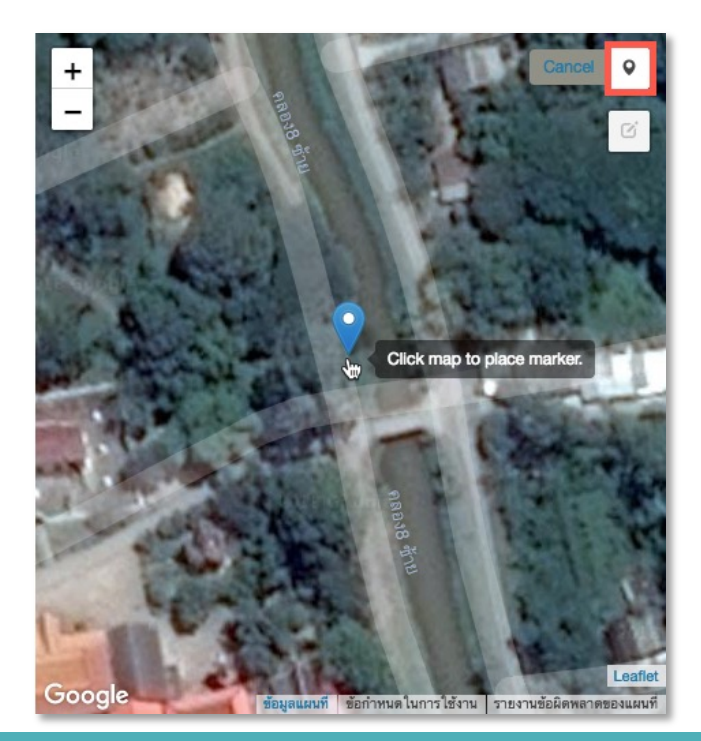

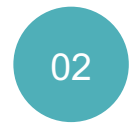

Users can specify the location of the vetiver project by filling the Latitude and Longitude

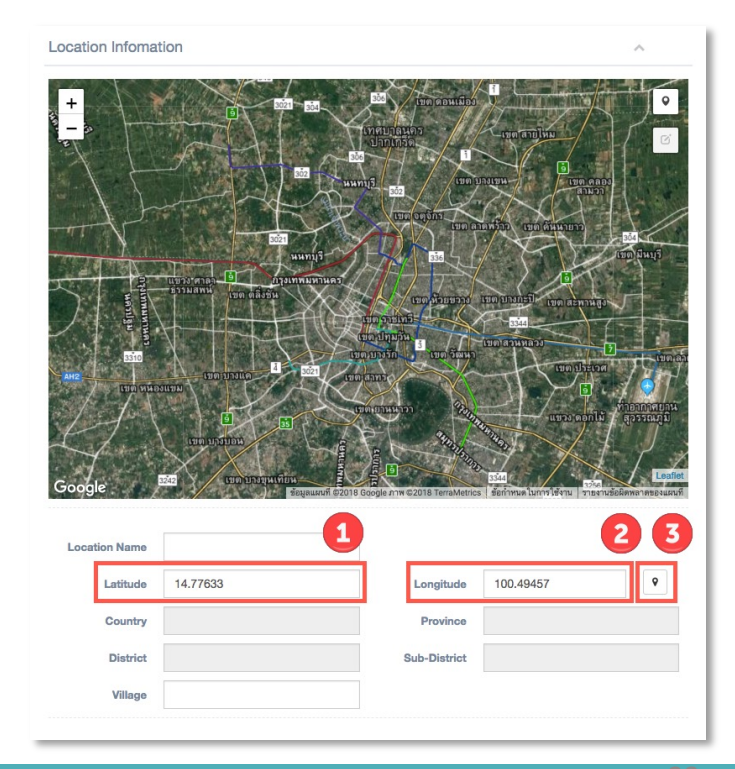

### **Require Data**

- o Project Name
- o Main Purpose of use
- o Sub-purpose of use
- o Planting Pattern
- o Planting Date
- o Species of Vetiver Grass
- o Vetiver variety
- o Number of Plant
- o Number of Plot

### **Optional Data/Media**

- o Images
- o Video

In addition, users who has a supervised staff can choose a staff and managed in the future by click on the staff list from select staffs.

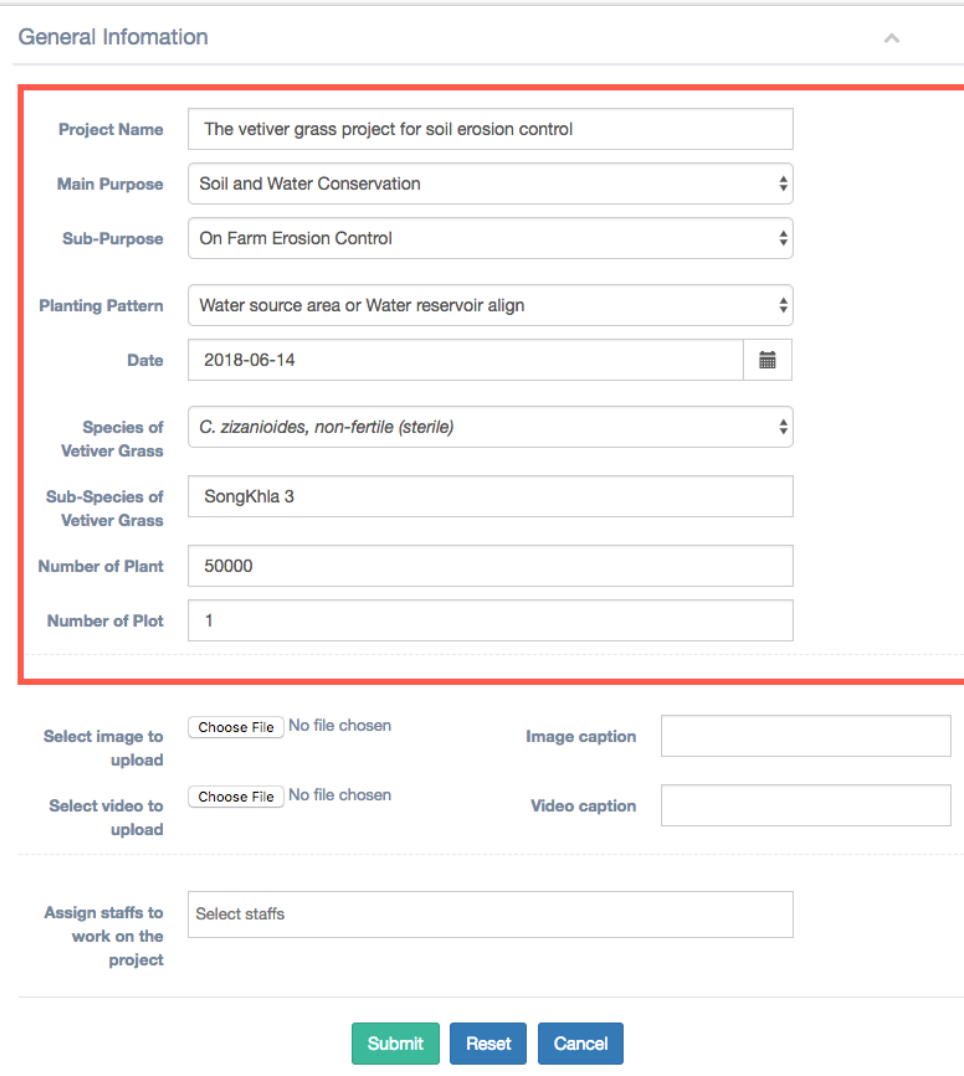

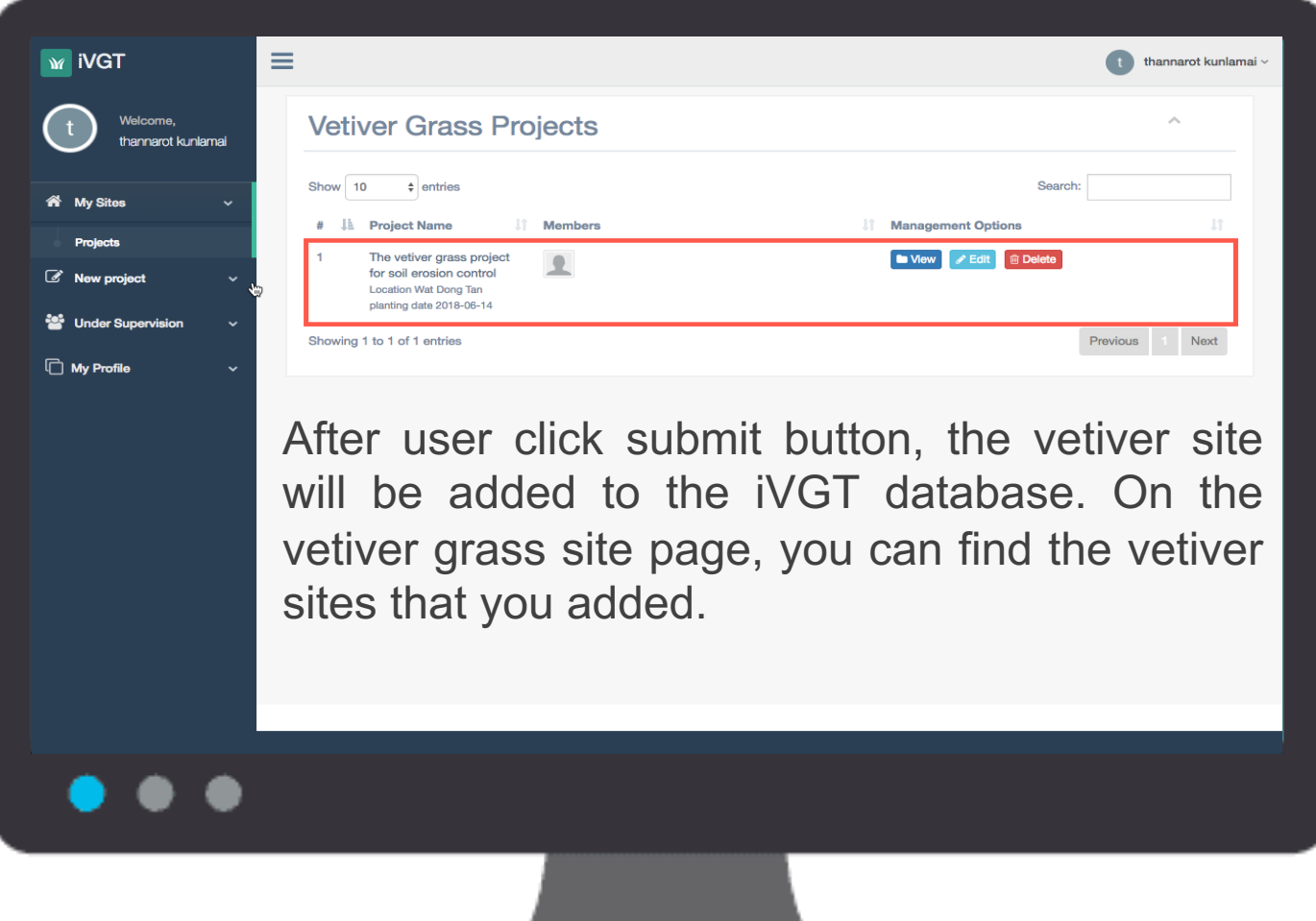

# **Vetiver Grass Data Management**

### **Add progress content**

To support the monitoring of the vetiver planting project. The user can add a description with photos. The maximum number of photos is 3 pictures.

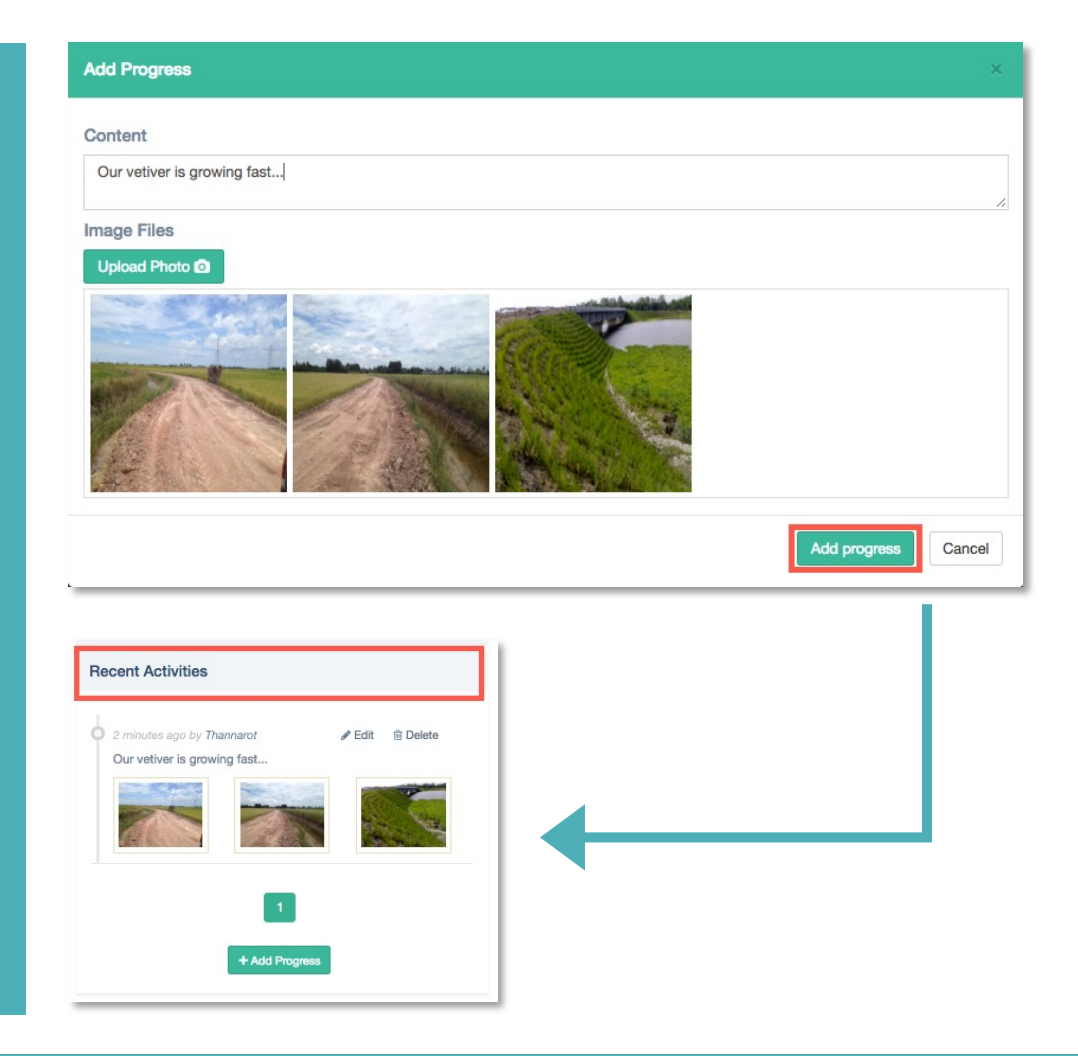

# **Vetiver Grass Data Management**

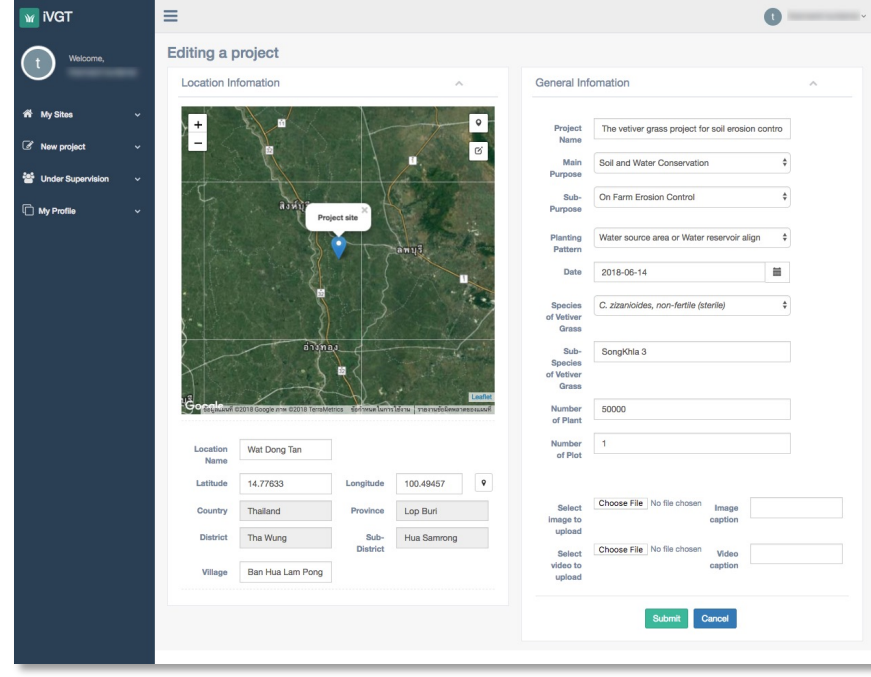

### Successfully!

The project has been edited successfully!!

ОΚ

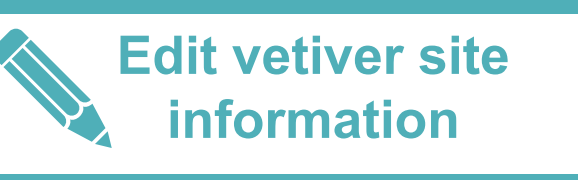

The user can edit the project information by selecting the project and modifying the information you want such as project location, project name, etc.

# **Member Management**

This section will be the main part in the management of registered user rights by clicking Under Supervision. The number in the bracket behind Request is the number of users waiting for approval.

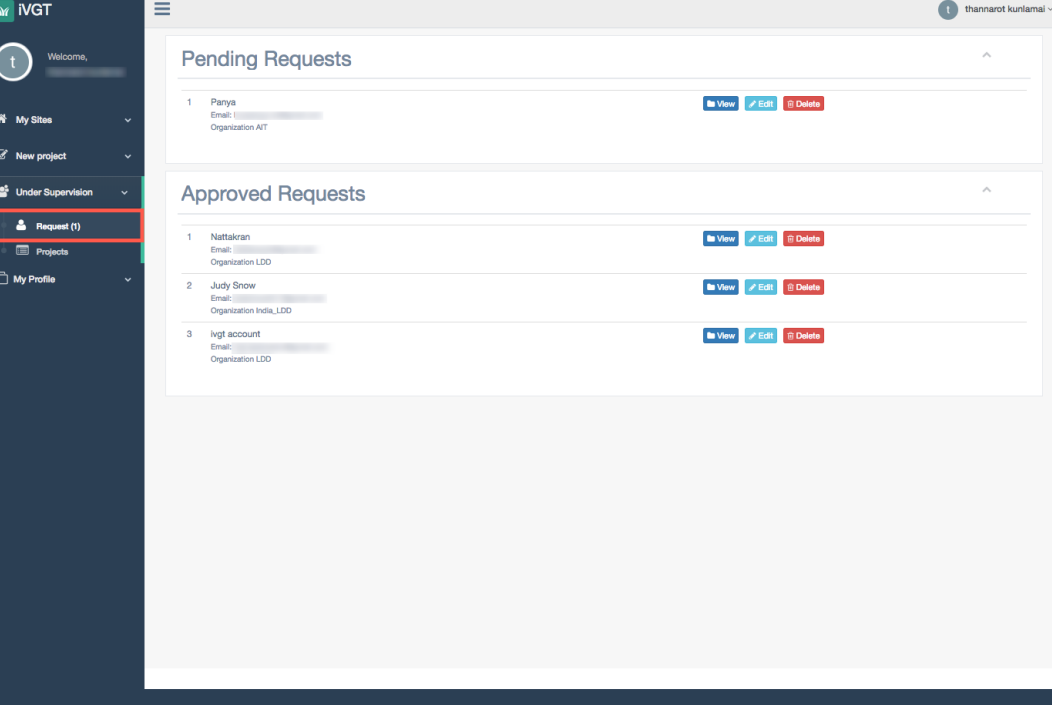

# **To approve a staff request**

In the approval request for the staff, if the project investigators has their own under supervised project. They can identify the project to the staff to response for updating the project information. It is possible to assign more than one project to one staff member.

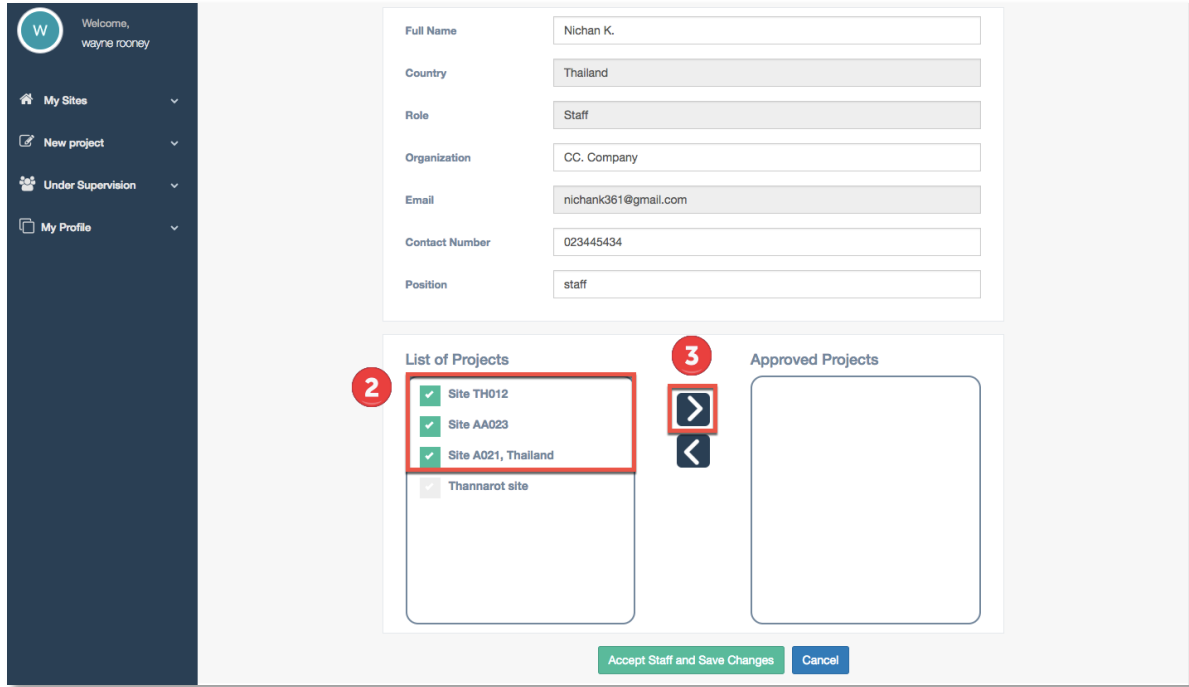

**Project Under Supervision Management**

The administrator able to handle all projects. The Representative can only manage the projects in the country of their responsibility

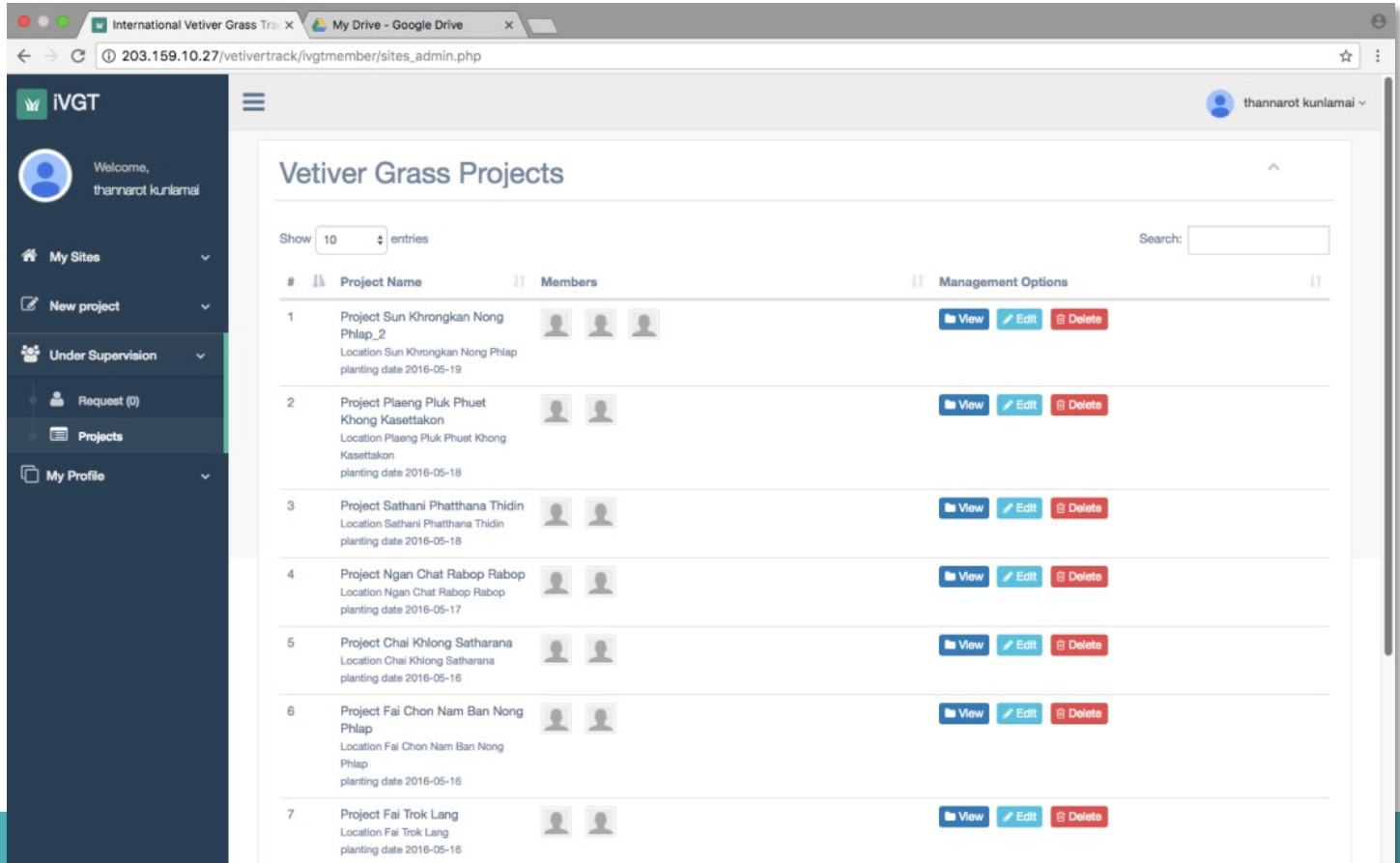

**To delete Representative & Project Investigators** In case, there are vetiver projects and members are under supervision of a representative or a project investigator. The administrator have to assign the projects and members to new representative/ PI.

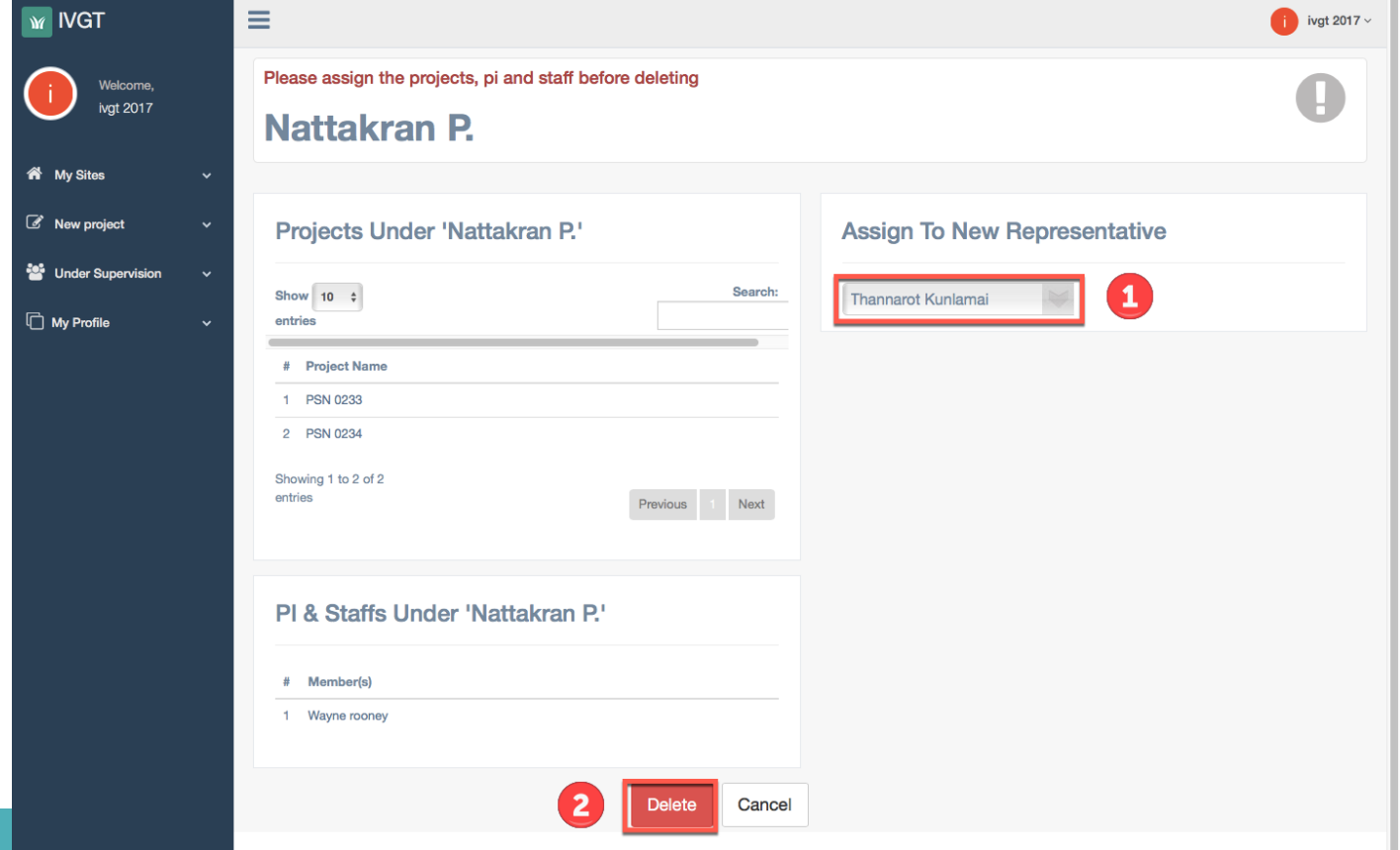

# **Conclusions**

- iVGT was successfully service to the communities
	- 48 users from 28 countries
	- more than 4,000 vetiver grass planting site were recorded.
- Due to recent change of term of usage and technical implementation, authentication system which used the 3rd API is failed.
- The new features and bug fix are considered and improved soon.
- The mobile application will be discontinued since the responsive web design was implemented and reduce the budget for maintenance the update of mobile application.

# **THANK YOU**

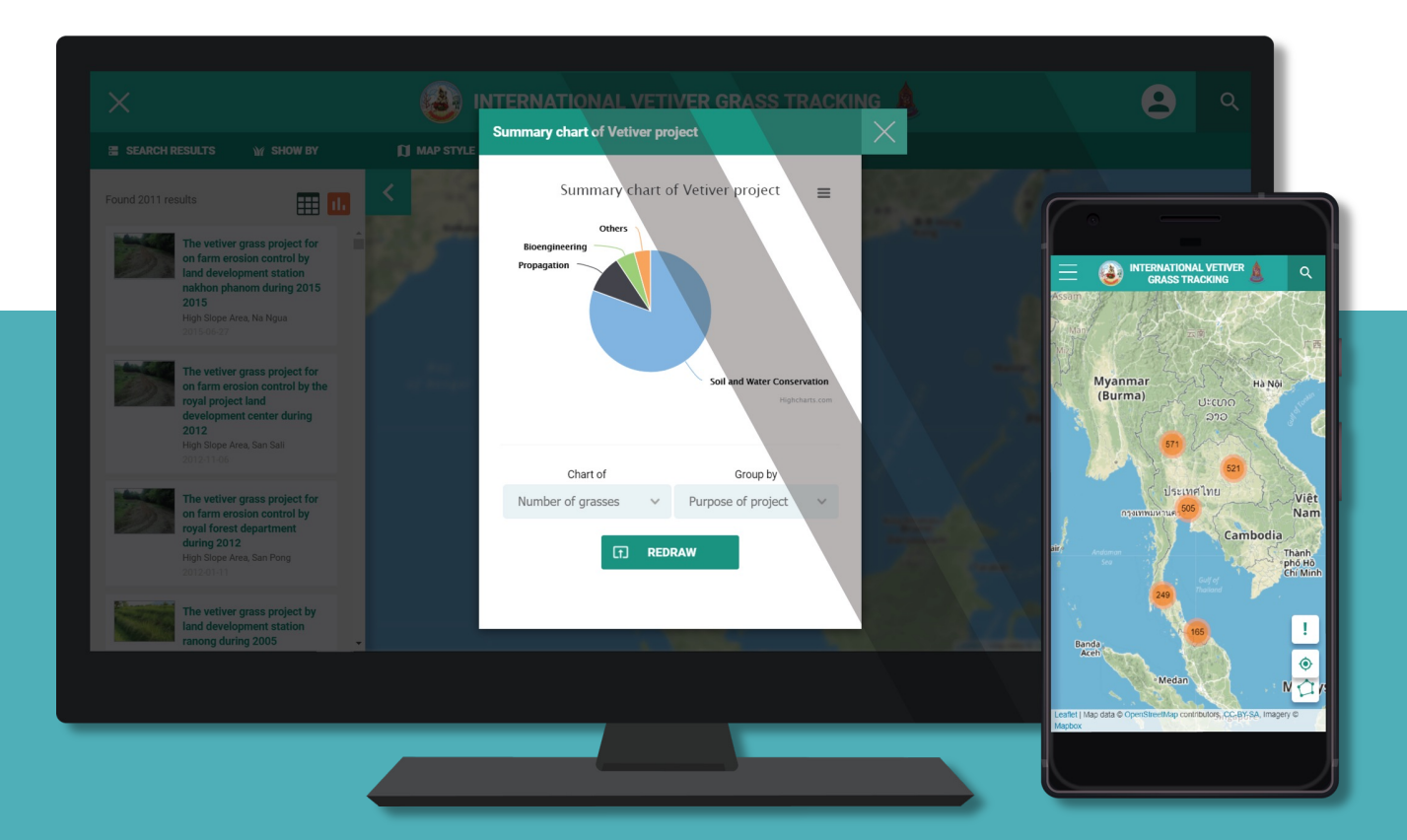